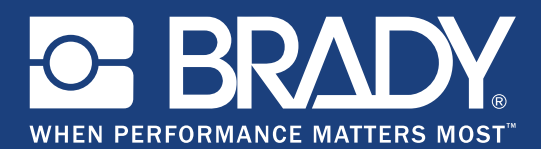

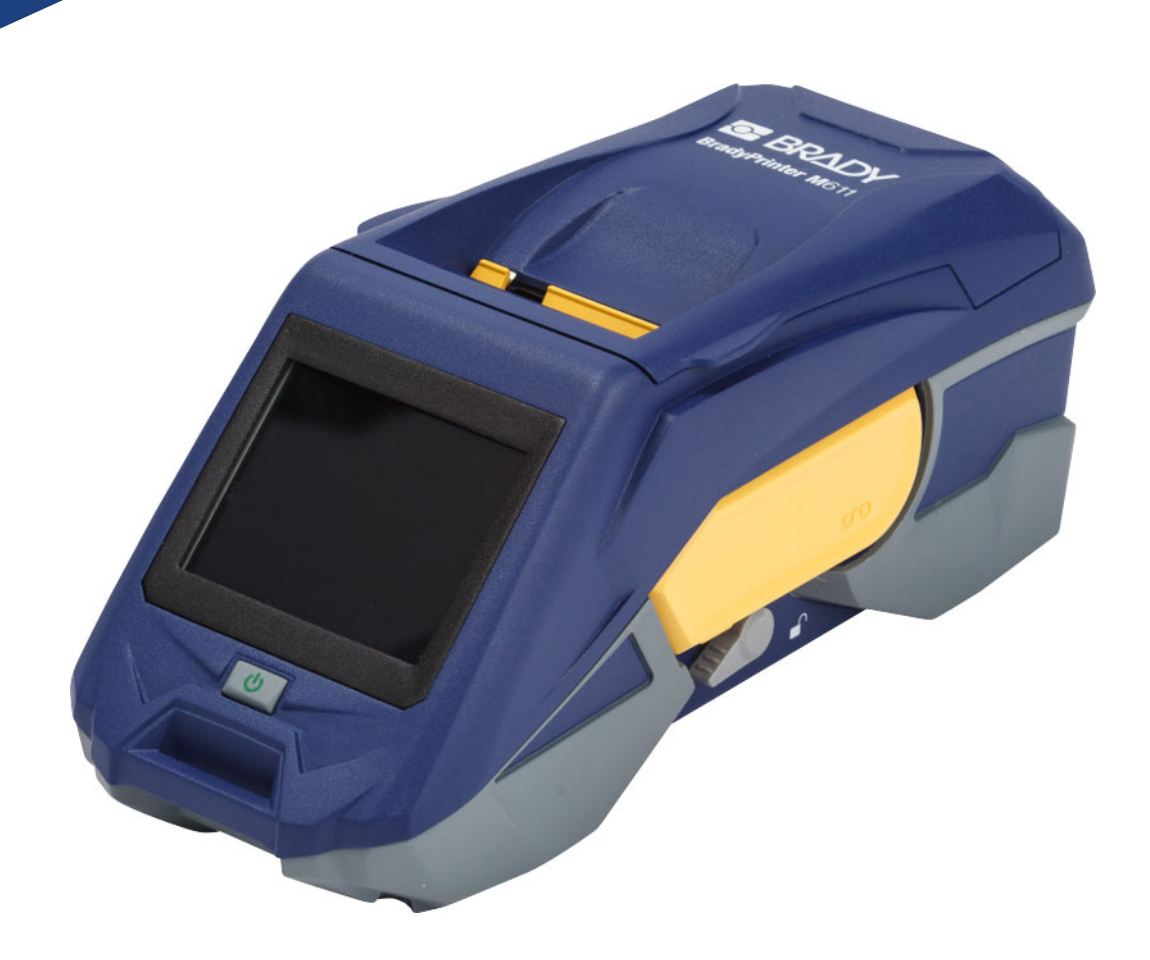

# **BradyPrinter M611 MOBILE LABEL PRINTER**

Guide de l'utilisateur

# **Droits d'auteur et marques commerciales**

#### **Déni de responsabilité**

Ce manuel est la propriété de **Brady** Worldwide, Inc. (ici dénommé « **Brady** ») et il pourra être révisé de temps à autre sans préavis. **Brady** se décharge de toute responsabilité de vous fournir de telles révisions, quelles qu'elles soient.

Ce manuel est protégé par la loi sur le copyright ; tous droits réservés. Aucune portion de ce manuel ne peut être copiée ou reproduite par des moyens quelconques sans l'autorisation écrite préalable de **Brady**.

Toutes précautions ont été prises pour la préparation de ce document ; **Brady** décline toutefois toute responsabilité envers des tiers pour les pertes ou dommages causés par des erreurs, omissions ou déclarations et résultant de négligences, d'accidents ou autres causes. **Brady** décline également toute responsabilité relative à l'application ou à l'utilisation d'un produit ou système décrit dans ce document, ou relative aux dommage fortuits ou indirects survenant suite à son utilisation. **Brady** décline toutes garanties de valeur commerciale ou d'adaptation à un but particulier.

**Brady** se réserve le droit de modifier sans préavis les produits ou systèmes décrits dans ce document afin d'en améliorer la fiabilité, la fonction ou la conception.

#### **Marques commerciales**

BradyPrinter™ M611 est une marque déposée de **Brady** Worldwide, Inc.

Microsoft et Windows sont des marques déposées de Microsoft Corporation.

Bluetooth et le sigle Bluetooth sont des marques commerciales de Bluetooth SIG, Inc.

Wi-Fi est une marque commerciale de Wi-Fi Alliance®.

Apple est une marque commerciale de Apple Inc.

Google Play est une marque commerciale de Google LLC.

Tous les noms de marques ou de produits auxquelles il est fait référence dans ce manuel sont des marques (™) ou des marques déposées (<sup>®</sup>) de leurs entreprises ou organisations respectives.

© 2018 **Brady Worldwide, Inc.** Tous droits réservés.

Y4666531

Révision D

**Brady Corporation** 6555 West Good Hope Road P.O. Box 2131 Milwaukee, WI 53201-2131 www.bradycorp.com

**Ventes/Assistance clients** : +1 (888) 250-3082

# **Garantie de Brady**

Il est entendu que nos produits sont vendus en sachant que l'acheteur les testera dans des conditions d'utilisation réelle et déterminera lui-même leur adaptation aux usages qu'il projette. Brady garantit à l'acheteur que ses produits sont exempts de vices de matériel et de fabrication, mais limite son obligation aux termes de cette garantie au remplacement du produit qui aura été établi, à sa satisfaction, comme étant défectueux à la date à laquelle il l'a vendu. Cette garantie ne s'étend pas aux personnes ayant obtenu le produit de l'acheteur.

CETTE GARANTIE REMPLACE TOUTE AUTRE GARANTIE EXPRESSE OU IMPLICITE, Y COMPRIS, MAIS SANS S'Y LIMITER, LA GARANTIE IMPLICITE DE VALEUR MARCHANDE OU D'ADAPTATION À UN BUT PARTICULIER, ET TOUTES AUTRES OBLIGATIONS OU RESPONSABILITÉS DE BRADY. BRADY NE SERA EN AUCUNE CIRCONSTANCE RESPONSABLE DES PERTES, DOMMAGES, FRAIS OU DOMMAGES INDIRECTS ÉVENTUELS DE TOUTE SORTE, SURVENANT À LA SUITE DE L'UTILISATION DES PRODUITS BRADY, OU DE L'IMPOSSIBILITÉ DE LES UTILISER.

# **Sécurité et environnement**

Veuillez lire et comprendre ce manuel avant d'utiliser l'imprimante BradyPrinter™ M611 pour la première fois. Ce manuel décrit toutes les fonctions principales de l'imprimante BradyPrinter™ M611.

### **Précautions**

Avant d'utiliser l'imprimante BradyPrinter™ M611, veuillez noter les précautions suivantes :

- Lisez attentivement toutes les instructions avant de faire fonctionner l'imprimante et avant de réaliser toute procédure.
- Ne placez pas l'unité sur une surface instable ou sur un socle.
- Ne placez rien sur le haut de l'unité.
- Ne placez rien qui fasse obstruction sur le sommet de l'unité.
- Utilisez toujours l'imprimante dans une zone bien ventilée. Ne bloquez pas les fentes et les ouvertures de l'unité ; elles permettent la ventilation.
- N'utilisez que la source d'alimentation indiquée sur l'étiquette de caractéristiques nominales.
- N'utilisez que le cordon d'alimentation qui accompagne l'unité.
- Ne placez rien sur le cordon d'alimentation.

# <span id="page-3-0"></span>**Assistance technique et enregistrement**

## **Informations de contact**

En ce qui concerne les réparations ou l'assistance technique, trouvez votre bureau d'assistance technique **Brady** régional en ouvrant la page Internet suivante :

- **Amériques :** www.bradyid.com/techsupport
- **Europe :** www.bradyeurope.com/services
- **Asie Pacifique :** www.brady.co.uk/landing-pages/global-landing-page
- **Australie :** www.bradyid.com.au/en-au/supportlanding
- **Canada :** www.bradycanada.ca
- **Amérique latine :** www.bradylatinamerica.com

### **Informations sur l'enregistrement**

Pour enregistrer votre imprimante, passez à la page : www.bradycorp.com/register.

### **Réparation et retour de l'équipement**

Si, pour une raison quelconque, vous souhaitez retourner votre produit à des fins de réparation, veuillez contacter le Support technique de **Brady** pour en savoir plus sur les réparations et les remplacements.

## **Conventions de document**

Il est important lorsque vous utilisez ce document, de comprendre les conventions utilisées tout au long de ce manuel.

- Toutes les actions d'utilisateurs sont indiquées en **Gras**.
- Les références aux menus, aux boîtes de dialogue, aux boutons et aux écrans sont indiquées en *Italique*.

# **Sommaire**

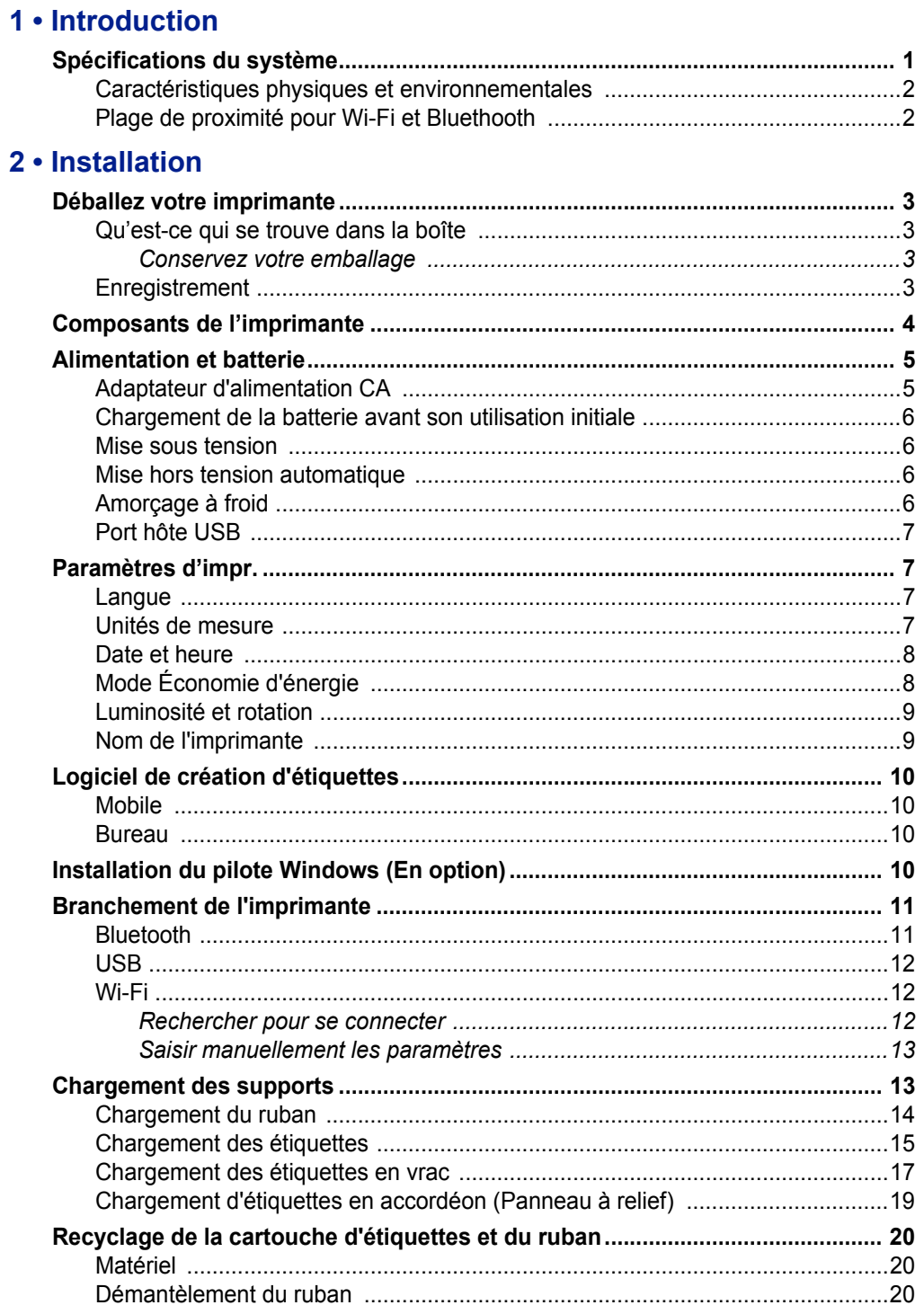

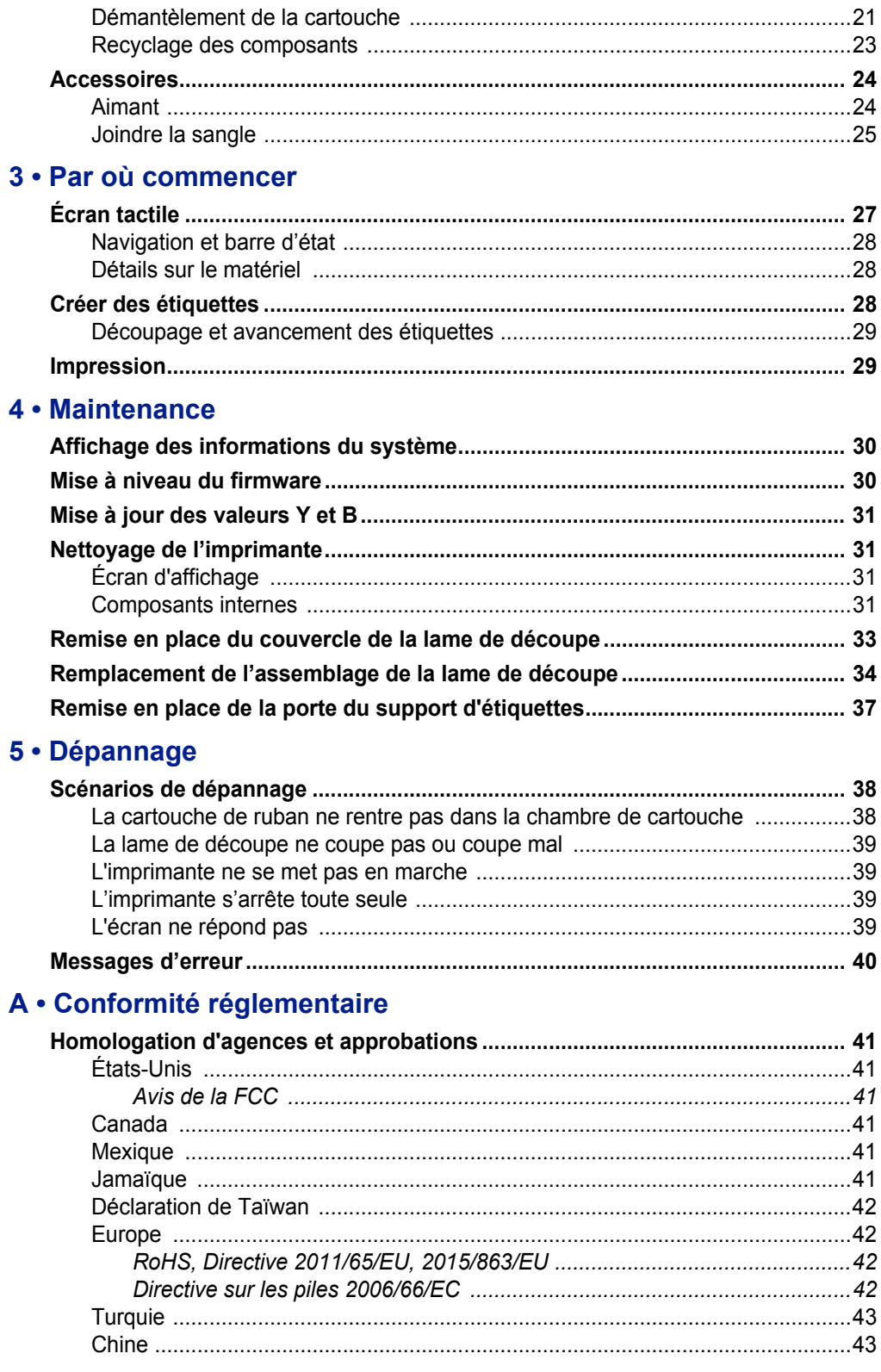

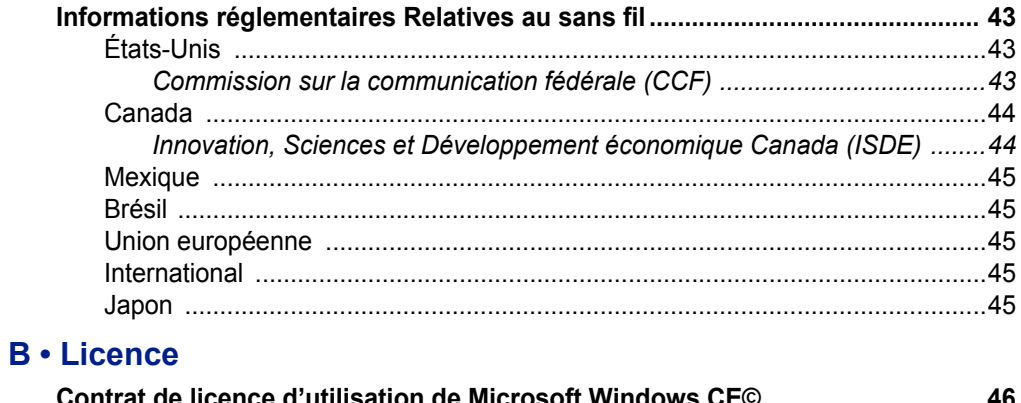

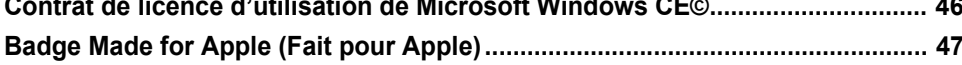

# <span id="page-7-0"></span>**1 Introduction**

L'imprimante d'étiquettes BradyPrinter™ M611 est une imprimante durable, portable et sans fil qui peut imprimer sur tout un ensemble de supports soit prédécoupés soit continus. Elle comporte les caractéristiques suivantes :

- À toutes épreuves et durable supporte une chute de 1,2 m (4 pieds).
- Créez rapidement et facilement des étiquettes à l'aide soit de l'application mobile Brady Express Labels ou du logiciel de bureau Brady Workstation.
- Capacité Bluetooth® et Wi-Fi® pour faciliter la connectivité sans fil.
- Connectivité branchée avec USB 2.0.
- Port USB 2.0 pour le chargement des téléphones de réserve.
- Dispositif de coupe automatiquement contrôlé par les paramètres du logiciel d'étiquetage.
- Batterie au Lithium-ion interne rechargeable pour une utilisation sur une journée entière.
- Capacité à utiliser l'imprimante pendant que la batterie interne est en cours de charge.
- L'écran affiche l'état de l'imprimante, les jauges du ruban et du stock d'étiquettes et l'indicateur de charge de la batterie.
- Interface facile à utiliser.
- Technologie à cellule intelligente qui fonctionne de manière intelligente avec les consommables Brady.

# <span id="page-7-1"></span>**Spécifications du système**

L'imprimante BradyPrinter™ M611 présente les spécifications suivantes :

- Poids 1,6 kg (3,52 lbs) (avec le support d'étiquettes et le ruban installés).
- Écran tactile QVGA de  $88,9$  mm  $(3,5")$ , 320 x 240 pixels.
- Mécanisme d'impression à transfert thermique, 300 ppp.
- Largeur d'impression : 48,76 mm (1,92 po) maximum.
- Longueur d'impression des étiquettes : 1 016 mm (40") maximum.
- Largeur de pellicule : 57 mm (2,25 po) maximum.
- Largeurs d'étiquette de  $6,4$  mm  $(0,235")$  à  $50,8$  mm  $(2,00")$ .
- Hauteur d'étiquette minimale ; 5,99 mm (0,236 po).
- Impression pouvant atteindre 1000 étiquettes de 1" x 2" par charge de batterie/piles.
- Vitesse d'impression : 33,8 mm/sec 1,33 po/sec
- Batterie lithium-Ion interne, 3200 mAh

## <span id="page-8-2"></span><span id="page-8-0"></span>**Caractéristiques physiques et environnementales**

L'imprimante BradyPrinter™ M611 présente les caractéristiques physiques et environnementales suivantes :

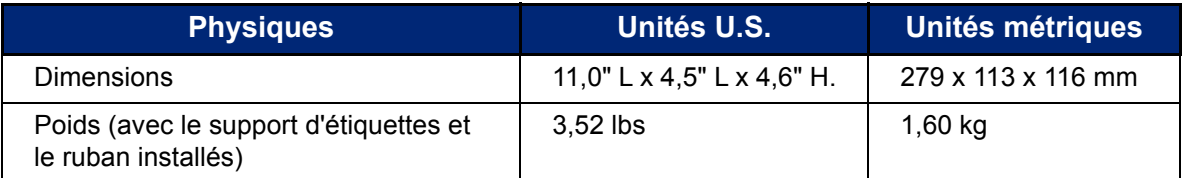

**Remarque:** La table ci-dessous fait référence à l'imprimante BradyPrinter™ M611 seulement. La performance des consommables risque de varier.

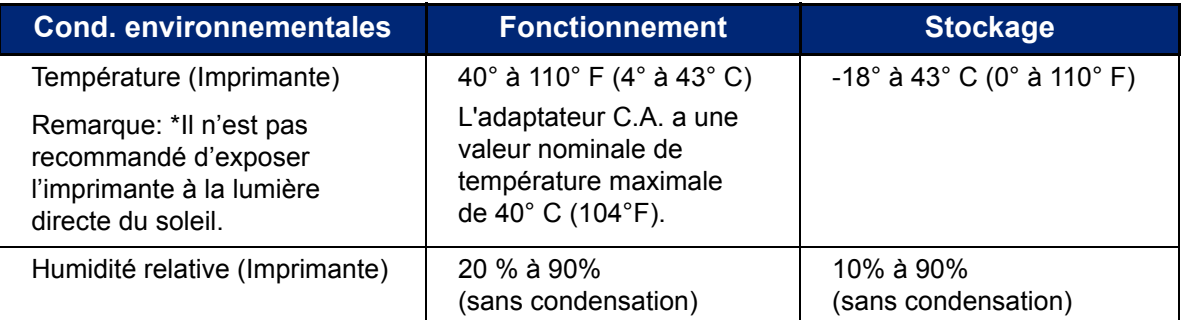

## <span id="page-8-1"></span>**Plage de proximité pour Wi-Fi et Bluethooth**

L'imprimante BradyPrinter™ M611 doit se trouver à la distance suivante du routeur ou du dispositif pour capter le signal wi-Fi ou Bluethooth.

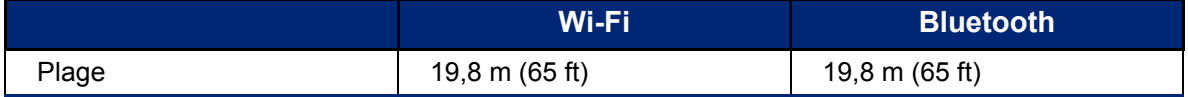

# <span id="page-9-0"></span>**2 Installation**

# <span id="page-9-2"></span><span id="page-9-1"></span>**Déballez votre imprimante**

## **Qu'est-ce qui se trouve dans la boîte**

Les éléments suivants sont inclus dans l'emballage standard de l'imprimante BradyPrinter™ M611 :

- Imprimante BradyPrinter™ M611 et batterie interne. (La batterie n'est pas accessible. Contactez le groupe d'assistance technique de Brady pour planifier un entretien.)
- Adaptateur C.A. et cordon d'alimentation
- Câble USB (BMP41-USB)
- Un ruban M61-R4310

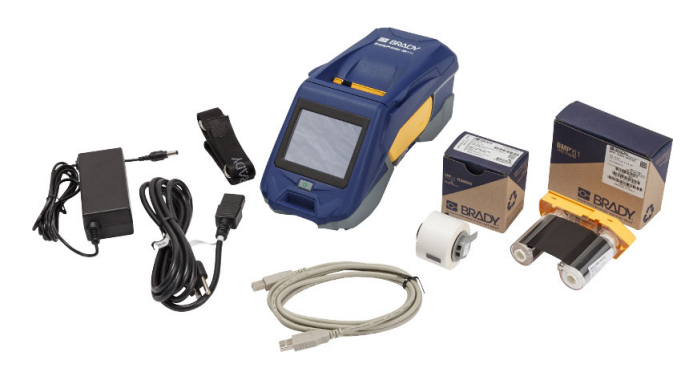

- Un support d'étiquettes en polyester blanc tout usage PTPTL-97-488 (0,9 po x 0,9 po, 22,86 mm x 22,86 mm)
- Barrette USB et Manuel de l'utilisateur, Guide de démarrage rapide et Guide d'installation du pilote en diverses langues
- Guide de démarrage rapide imprimé
- Sangle (BMP-Sangle-1) (Voir *[« Joindre la sangle » à la page 25](#page-31-0)*).

#### <span id="page-9-3"></span>*Conservez votre emballage*

Conservez l'emballage qui entoure votre imprimante BradyPrinter™ M611 au cas où vous ayez à réexpédier l'imprimante et les accessoires au fournisseur.

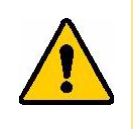

MISE EN GARDE ! Si vous réexpédiez l'imprimante, consultez votre transporteur pour connaître les règlementations de transport étatiques, fédérales, municipales et internationales concernant la batterie au lithium-Ion contenue dans l'imprimante.

## <span id="page-9-4"></span>**Enregistrement**

[Enregistrez votre imprimante en ligne à l'adresse](www.bradyid.com/bmp71) www.bradycorp.com/register et recevez une assistance et des mises à jour gratuites sur le produit.

# <span id="page-10-1"></span><span id="page-10-0"></span>**Composants de l'imprimante**

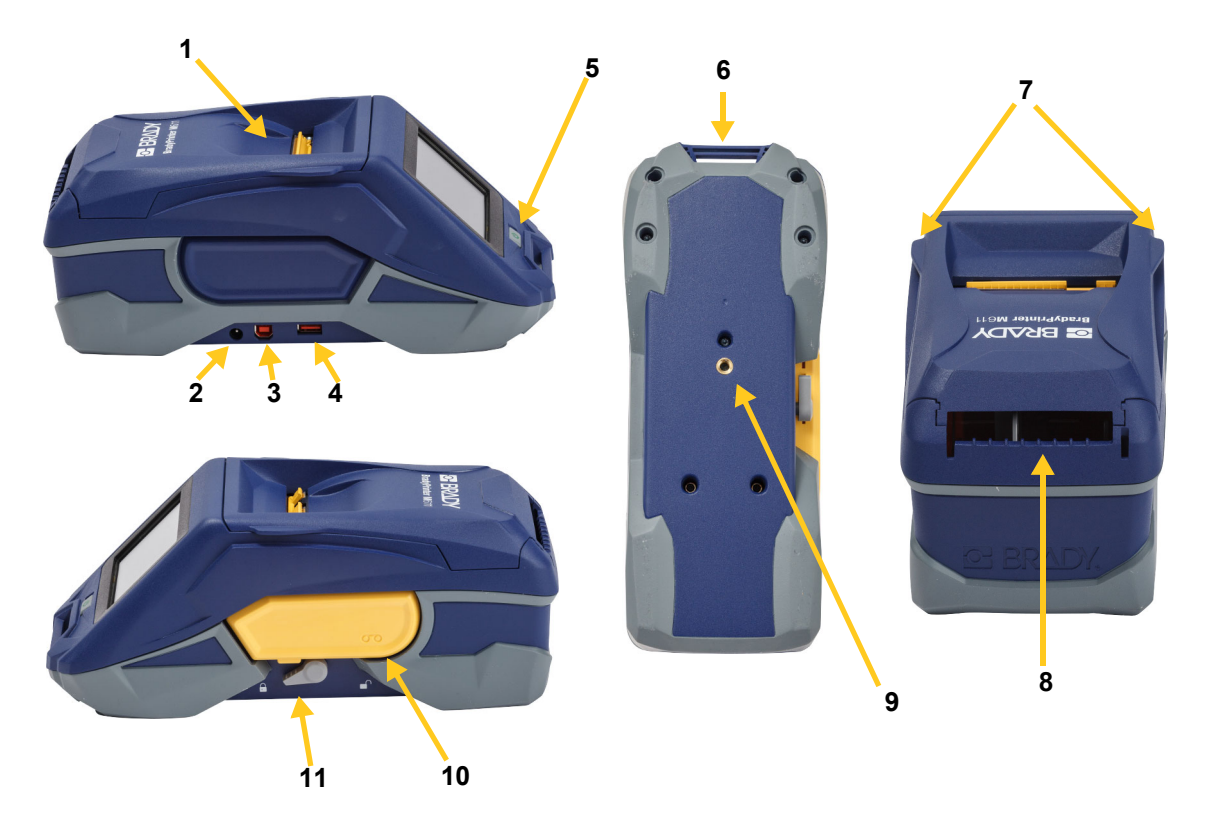

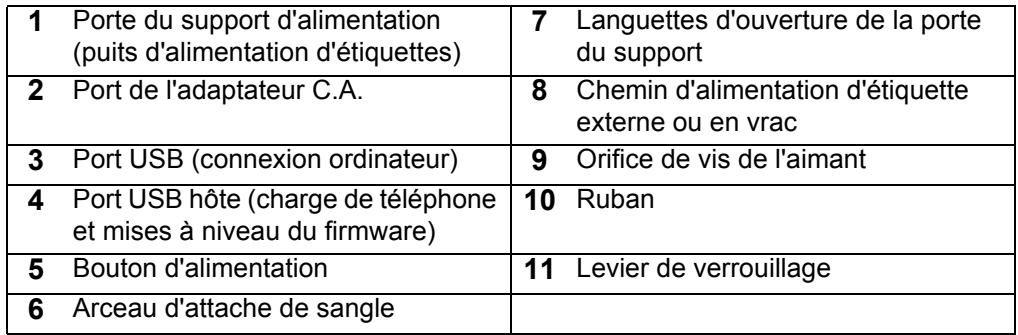

# <span id="page-11-2"></span><span id="page-11-0"></span>**Alimentation et batterie**

L'alimentation est acheminée à l'imprimante d'étiquettes BradyPrinter™ M611 par le biais d'une batterie au lithium-Ion ou d'un adaptateur d'alimentation C.A.

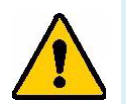

- **AVERTISSEMENT !** Pour empêcher un risque d'incendie, d'électrocution, d'explosion ou d'endommagement, lisez ce qui suit.
	- Ne pas exposer l'imprimante à des températures dépassant 43**<sup>o</sup>**C (110oF).
	- Ne pas démonter, malmener ou essayer de remplacer les pièces de l'imprimante.
	- Ne pas utiliser d'adaptateur C.A. autre que celui spécifiquement fourni pour être utilisé avec l'imprimante BradyPrinter™ M611.
	- Ne pas incinérer l'imprimante. Tenez l'imprimante éloignée des sources de chaleur.
	- Tenez l'imprimante éloignée de l'eau.
	- Ne jamais placer d'objet sur le dessus de l'imprimante.
	- Conservez l'imprimante dans un endroit frais et sec.
	- L'imprimante doit être recyclée ou mise au rebut en respectant les réglementations fédérales, étatiques et municipales.

## <span id="page-11-1"></span>**Adaptateur d'alimentation CA**

L'imprimante peut être alimentée par un adaptateur d'alimentation CA/CC. Lorsque l'adaptateur est branché, il recharge également la batterie.

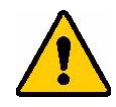

MISE EN GARDE ! N'utiliser que les adaptateurs CA/CC Brady 18 V VDC représentés ci-dessous pour alimenter l'imprimante BradyPrinter™ M611.

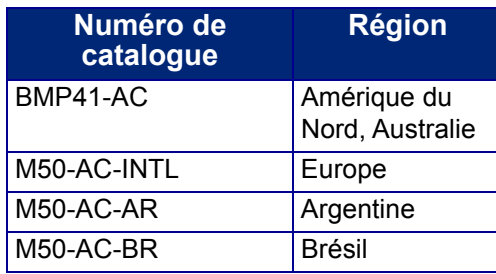

#### **Pour brancher l'imprimante :**

- 1. Insérez le bout rond du câble de l'adaptateur dans le port de l'adaptateur C.A. du côté gauche de l'imprimante.
- 2. Branchez l'embout femelle du cordon électrique du côté opposé de l'adaptateur. Branchez l'extrémité mâle du cordon d'alimentation dans une prise électrique.

## <span id="page-12-0"></span>**Chargement de la batterie avant son utilisation initiale**

Chargez complètement la batterie au lithium-ion avant de faire fonctionner l'imprimante sur la batterie.

- 1. Branchez l'imprimante dans une sortie d'alimentation.
- 2. Chargez pendant 4,5 heures.
- 3. Vérifiez qu'elle est complètement chargée.
	- a. Appuyez sur le bouton d'alimentation pour mettre

l'imprimante sous tension.

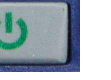

**4,5 heures**

b. Veillez à ce que l'icône de la batterie soit complètement remplie sur l'écran d'affichage.

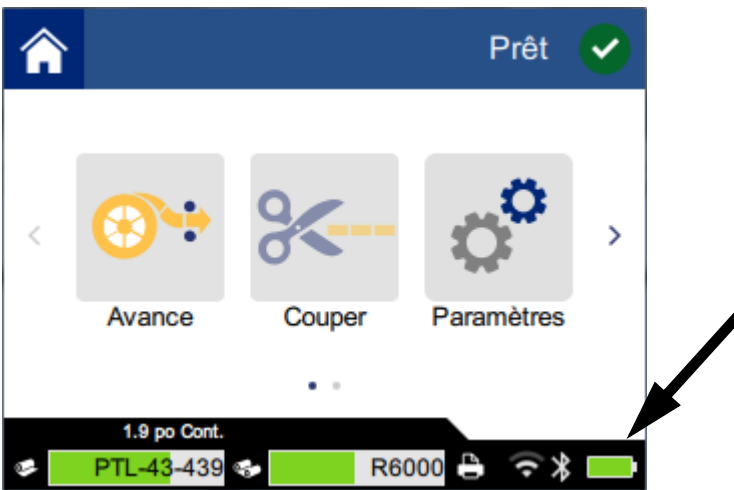

#### <span id="page-12-1"></span>**Mise sous tension**

**Pour mettre l'imprimante sous ou hors tension :**

1. Appuyez sur le bouton d'alimentation.

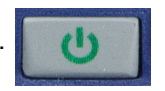

## <span id="page-12-4"></span><span id="page-12-2"></span>**Mise hors tension automatique**

Lorsque l'imprimante est branchée, vous pouvez la laisser en marche tout le temps pour que le logiciel la trouve. Lorsque l'imprimante fonctionne sur la batterie, elle se met automatiquement hors tension suite à une période d'inactivité. Pour définir la durée d'inactivité, voir *[« Mode Économie d'énergie » à](#page-14-1)  [la page 8](#page-14-1)*.

## <span id="page-12-3"></span>**Amorçage à froid**

Pour forcer l'imprimante à redémarrer lorsqu'elle ne répond pas, maintenez le bouton d'alimentation enfoncé pendant dix secondes.

## <span id="page-13-0"></span>**Port hôte USB**

Le port hôte USB a deux utilités.

- La mise à niveau du firmware et les fichiers de base de données des matériaux (Y et B). Reportezvous aux sections *[« Mise à niveau du firmware » à la page 30](#page-36-3)* et *[« Mise à jour des valeurs Y et](#page-37-4)  [B » à la page 31](#page-37-4)*.
- Chargement d'un dispositif mobile, seulement lorsque l'imprimante est branchée à une source d'alimentation C.A.

# <span id="page-13-1"></span>**Paramètres d'impr.**

Utilisez l'écran tactile de l'imprimante pour configurer les paramètres standard, tels que la langue. Pour en savoir plus sur l'écran tactile, reportez-vous à la section *[« Écran tactile » à la page 27](#page-33-2)*.

#### <span id="page-13-2"></span>**Langue**

**Pour définir la langue du texte qui apparaît sur l'écran tactile :**

1. Une fois l'imprimante en marche, tapotez sur **Paramètres**.

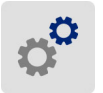

- 2. Appuyez sur **Configuration du système**, puis sur **Langue**.
- 3. Tapez sur la langue souhaitée. Vous aurez peut-être besoin de faire défiler pour voir toutes les langues disponibles. Touchez l'écran puis faites glisser le doigt vers le haut ou vers le bas.
- 4. Tapez sur **contra pour revenir à l'écran d'accueil.**

### <span id="page-13-3"></span>**Unités de mesure**

Configurez les unités de mesure en pouces ou en millimètres.

**Pour configurer l'unité de mesure :**

1. Une fois l'imprimante en marche, tapotez sur **Paramètres**.

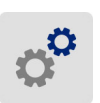

- 2. Appuyez sur **Configuration du système** puis sur **Unités de mesure**.
- 3. Tapotez soit sur **Pouces** soit sur **Millimètres**.
- 4. Tapotez sur **Apour revenir à l'écran d'accueil.**

## <span id="page-14-0"></span>**Date et heure**

Configurez la date et heure en cours sur l'horloge de l'imprimante.

#### **Pour définir la date et l'heure :**

1. Une fois l'imprimante en marche, tapotez sur **Paramètres**.

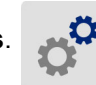

- 2. Tapotez sur **Configuration du système** puis sur **Date et heure**. Le côté gauche de l'écran affiche les paramètres actuels.
- 3. Pour modifier les paramètres, appuyez sur les commandes de droite.
	- **Utiliser le format 24 heures :** Tapotez le commutateur pour passer du format 24 heures au format 12 heures accompagné de AM et PM. Lorsque le commutateur est rouge, l'imprimante utilise le format 12 heures. Lorsque le commutateur est vert, l'imprimante utilise le format 24 heures.
	- **Régler la date :** Tapotez pour afficher les contrôles de date. Pour changer la date, tapotez sur un élément et sélectionnez une nouvelle valeur ou tapotez sur la flèche située au-dessus ou au-dessous d'un élément.
	- **Régler l'heure :** Tapotez pour afficher les contrôles d'heure. Pour changer l'heure, tapotez sur un élément et sélectionnez une nouvelle valeur ou tapotez sur la flèche située au-dessus ou au-dessous d'un élément.
- 4. Tapotez sur **compour revenir à l'écran d'accueil.**

## <span id="page-14-1"></span>**Mode Économie d'énergie**

Pour économiser de l'énergie, l'imprimante peut se mettre hors tension suite à une certaine période d'inactivité. Vous voudrez peut-être définir une période inactive plus courte lorsque que fonctionnez sur batterie plutôt qu'en raccordement électrique.

#### **Pour définir la période inactive :**

1. Une fois l'imprimante en marche, tapotez sur **Paramètres**.

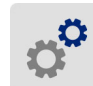

- 2. Tapotez sur **Configuration du système** puis sur **Mode Économie d'énergie**.
- 3. Tapotez soit sur **Batterie** soit sur **Alimentation C.A** pour définir si vous voulez changer la période inactive lorsque vous fonctionnez sur batterie ou lorsque l'imprimante est branchée à une prise électrique.
- 4. Pour définir les minutes, faites glissez le point vers la gauche ou vers la droite ou tapotez sur les signes plus ou moins. Le paramètre prend immédiatement effet.

**Conseil :** Lorsque l'imprimante est branchée, vous pouvez la laisser en marche tout le temps pour que le logiciel la trouve. Faites glisser le paramètres *Alimentation C.A* complètement vers la droite pour définir la période de mise hors tension sur *Jamais*.

5. Tapotez sur **pour revenir à l'écran d'accueil.** 

## <span id="page-15-0"></span>**Luminosité et rotation**

Utilisez le menu Paramètres pour régler les paramètres de l'écran.

- **Luminosité.** Augmentez la luminosité si l'écran est trop sombre pour le lire facilement. Lorsque vous fonctionnez sur batterie, sachez qu'augmenter la luminosité utilise plus d'énergie.
- **Rotation.** Si vous suspendez l'imprimante à partir de la sangle ou que vous la fixez à la surface horizontale avec l'aimant, l'image de l'écran sera la tête en bas à moins que vous la fassiez tourner. Pour obtenir des informations sur la sangle et l'aimant, reportez-vous à *[« Joindre la sangle » à la](#page-31-0)  [page 25](#page-31-0)* et à *[« Aimant » à la page 24](#page-30-1)*.

#### **Pour changer les paramètres de l'écran :**

1. Une fois l'imprimante en marche, tapotez sur **Paramètres**.

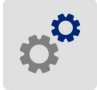

- 2. Tapotez **Ëcran**.
- 3. Tapotez sur le paramètre voulu et apportez vos modifications.
	- **Régler la luminosité :** Faites glisser le point vers la gauche pour obtenir moins de luminosité ou vers la droite pour plus. Sinon, tapotez les signes plus ou moins. Pour revenir au paramètre du fabricant, tapotez sur **Réinitialiser réglage par défaut**.
	- **Faire tourner l'écran :** Tapotez sur **Normal** si vous utilisez l'imprimante placée sur une surface horizontale. Tapotez sur **Inversé** si vous suspendez ou montez l'imprimante verticalement.

## <span id="page-15-1"></span>**Nom de l'imprimante**

Le nom de l'imprimante s'affiche lorsqu'un appareil portable ou qu'un ordinateur recherche l'imprimante sur une connexion Bluetooth ou Wi-Fi. Si vous ne voyez pas le nom de l'imprimante, c'est que son numéro de série est utilisé.

#### **Pour changer le nom de l'imprimante :**

1. Une fois l'imprimante en marche, tapotez sur **Paramètres**.

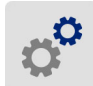

- 2. Tapotez sur **Connexion** puis sur **Nom de l'imprimante**. L'imprimante affiche un clavier.
- 3. Utilisez le clavier de l'écran tactile pour taper un nom correspondant à l'imprimante.
- 4. Une fois terminé, tapotez sur

**Important !** Si vous changez le nom de l'imprimante après avoir utilisé l'imprimante avec l'application mobile Brady Express Labels (voir *[« Logiciel de création d'étiquettes » à la page 10](#page-16-0)*), des étapes supplémentaires sont nécessaires pour mettre à jour le nom de l'imprimante dans le logiciel.

- Réamorcez l'imprimante. (Désactivez l'imprimante puis réactivez-là.)
- Dans l'application Brady Express Labels, allez à Paramètres et rajoutez l'imprimante.

Lorsque vous utilisez l'application Brady Express Labels, ce nom est affiché lors de la sélection d'une imprimante, à moins que la connexion à l'imprimante n'ait été réalisée manuellement avec une adresse IP. Reportez-vous aux sections *[« Logiciel de création d'étiquettes » à la page 10](#page-16-0)* et *[« Saisir](#page-19-0)  [manuellement les paramètres » à la page 13](#page-19-0)*.

Lorsque vous utilisez le logiciel Brady Workstation sur une connexion Wi-Fi, ce nom apparaît lors de la sélection d'une imprimante. Reportez-vous aux sections *[« Logiciel de création d'étiquettes » à la](#page-16-0)  [page 10](#page-16-0)* et *[« Branchement de l'imprimante » à la page 11](#page-17-0)*.

# <span id="page-16-4"></span><span id="page-16-0"></span>**Logiciel de création d'étiquettes**

Installez le logiciel de création d'étiquettes sur votre ordinateur ou appareil portable, configurez la connexion à l'imprimante puis utilisez le logiciel pour concevoir vos étiquettes et les envoyer à l'imprimante. (Consultez votre site Internet Brady local pour disposer d'autres logiciels Brady. Sachez qu'un ancien logiciel de création d'étiquettes Brady risque de ne pas détecter automatiquement l'imprimante et que les informations figurant dans ce manuel sont basées sur le logiciel répertorié ci-dessous.)

- Utilisez l'application Brady Express Labels sur un appareil portable.
- Utilisez le logiciel Brady Workstation sur un ordinateur de bureau ou portable.

#### <span id="page-16-1"></span>**Mobile**

Téléchargez l'application Brady Express Labels depuis Apple® App Store ou Google Play™ Store.

#### <span id="page-16-2"></span>**Bureau**

Le logiciel Brady Workstation offre diverses applications permettant de simplifier la création d'étiquettes à des fins spécifiques. Il fournit également des applications faciles à utiliser pour personnaliser la conception des étiquettes.

#### **Pour installer le logiciel Brady Workstation :**

- 1. Veillez à ce que votre ordinateur soit connecté à Internet.
- 2. Aller au site www.workstation.bradyid.com.
- 3. Suivez les instructions données à l'écran pour choisir le bon logiciel répondant à vos objectifs et téléchargez-le.

# <span id="page-16-3"></span>**Installation du pilote Windows (En option)**

Si vous utilisez l'application Brady Express Labels ou le logiciel Brady Workstation, vous n'avez pas besoin d'installer le pilote Windows. Passez à *[« Branchement de l'imprimante » à la page 11](#page-17-0)*.

Si vous utilisez un ancien logiciel Brady ou un logiciel tiers, vous devez installer le pilote Windows. Consultez le fichier PDF *Guide d'installation du pilote* sur la barrette USB qui accompagne l'imprimante.

# <span id="page-17-0"></span>**Branchement de l'imprimante**

Connectez-vous au logiciel d'étiquetage en utilisant la technologie sans fil Bluetooth®, un réseau sans fil Wi-Fi® ou un câble USB.

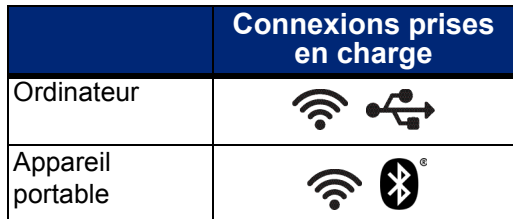

**Conseil :** L'imprimante est livrée avec la fonction Bluetooth activée. Si vous voulez désactiver la fonction, appuyez sur **Paramètres**, puis sur **Connexion** et désactivez le Bluetooth.

## <span id="page-17-2"></span><span id="page-17-1"></span>**Bluetooth**

**Pour brancher l'imprimante à l'appareil portable via Bluetooth :**

- 1. **Sur l'imprimante :**
	- a. Veillez à ce que l'imprimante soit en marche.
	- b. L'imprimante est livrée avec la fonction Bluetooth activée. Recherchez le symbole Bluetooth dans le coin inférieur droit de l'écran pour vérifier qu'il est activé.

Si vous ne voyez pas le symbole Bluetooth, activez Bluetooth. Tapotez sur **Paramètres** puis sur **Connexion** puis sur **Bluetooth** puis tapotez sur le commutateur (affiché ci-dessous). Rouge signifie Arrêt, vert signifie Marche.

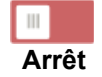

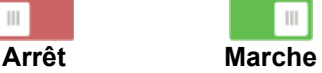

#### 2. **Sur l'appareil portable :**

Suivez les instructions donnée dans l'application Brady Express Labels. Une fois l'imprimante trouvée, elle est représentée par son numéro de série (à moins que vous n'ayez changé le nom de l'imprimante comme indiqué dans *[« Nom de l'imprimante » à](#page-15-1)  [la page 9](#page-15-1)*). Le numéro de série se situe à l'intérieur de l'imprimante derrière le rouleau d'étiquettes. Sélectionnez l'imprimante sur l'appareil portable.

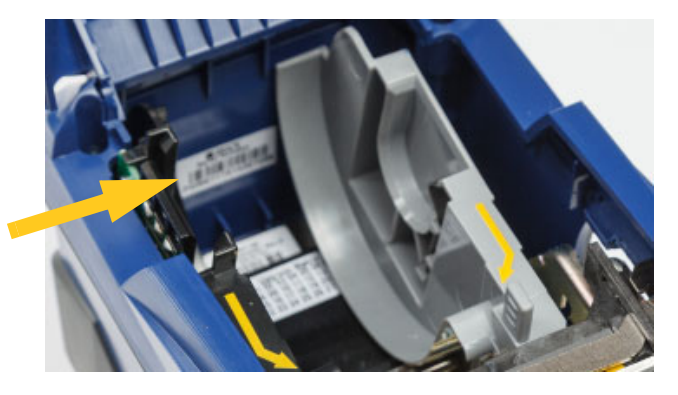

**Remarque :** Si vous changez le nom de l'imprimante après qu'elle aura été mise en paire avec l'application mobile Brady Express Labels, vous devez la remettre en paire. (Voir *[« Nom de l'imprimante » à la page 9](#page-15-1)*). Dans l'application Brady Express Labels, allez à Paramètres et rajoutez l'imprimante.

## <span id="page-18-0"></span>**USB**

Pour vous connecter via USB 2.0, branchez le câble USB fourni à l'imprimante et à l'ordinateur. Le logiciel Brady Workstation détecte automatiquement l'imprimante une fois connectée par câble USB.

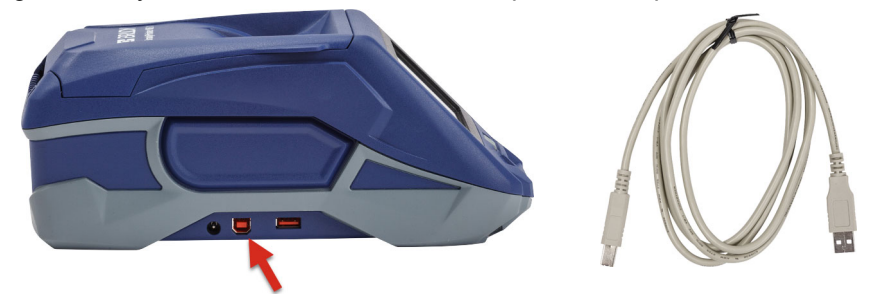

## <span id="page-18-3"></span><span id="page-18-1"></span>**Wi-Fi**

Connectez-vous à une imprimante sur réseau Wi-Fi soit en recherchant un réseau puis en le sélectionnant, soit en saisissant manuellement les paramètres réseau. Une fois connecté, l'imprimante peut communiquer avec les périphériques figurant sur ce réseau.

IMPORTANT! Le clavier qui figure à l'écran pour vous permettre de saisir les mots de passe et les noms d'utilisateur contient les lettres de A à Z (en minuscules et majuscules) et les chiffres de 0 à 9. Aucun caractère spécial n'est disponible.

#### <span id="page-18-2"></span>*Rechercher pour se connecter*

C'est la manière la plus facile et la plus commune de se connecter.

#### **Pour vous connecter par le biais d'un réseau sans fil Wi-Fi :**

- 1. Veillez à ce que l'imprimante soit en marche.
- 2. Appuyez sur **Paramètres**.

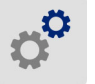

- 3. Appuyez sur **Connexion**.
- 4. Tapotez sur **Réseau Wi-Fi** pour mettre en marche le Wi-Fi. L'imprimante recherche les réseaux Wi-Fi et affiche une liste de réseaux trouvés. Appuyez et faites glisser pour faire défiler la liste. (Si vous avez besoin d'identifier le réseau par son adresse IP statique ou DHCP, consultez *[« Saisir manuellement les paramètres » à la page 13](#page-19-0)*).

Tapotez le réseau que vous voulez utiliser.

- Si le réseau n'est pas verrouillé, il vous suffit de tapoter dessus pour que l'imprimante s'y connecte.
- Si le réseau est verrouillé, comme indiqué par un symbole de verrouillage, tapotez sur le réseau

et un clavier apparaîtra. Saisissez le mot de passe puis tapotez sur .

**Remarque :** Si votre réseau utilise l'authentification WEP, un menu apparaît plutôt afin que vous puissiez saisir le mot de passe et l'indice WEP (clé).

• Si le réseau dont vous avez besoin ne figure pas dans la liste, il n'est peut-être pas détectable. Tapotez sur **Autre**. Sélectionnez soit **Réseau personnel** soit **Réseau entreprise**. Le système affiche les paramètres correspondant à votre sélection. Vous aurez peut-être besoin de renseignements procurés par votre service informatique pour compléter ces paramètres.

#### <span id="page-19-0"></span>*Saisir manuellement les paramètres*

Utilisez cette méthode si vous avez besoin d'identifier le réseau par IP statique ou DHCP. Veuillez contacter votre administrateur réseau pour obtenir de l'aide.

#### **Pour vous connecter par le biais d'un réseau sans fil Wi-Fi :**

- 1. Veillez à ce que l'imprimante soit en marche.
- 2. Appuyez sur **Paramètres**.

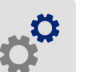

- 3. Appuyez sur **Connexion**.
- 4. Tapotez sur **Paramètres réseau avancés**.
- 5. Tapotez sur **Wi-Fi**.
- 6. Tapotez sur **Paramètres IP** puis sur l'un des choix suivants.
	- **DHCP :** L'adressage DHCP est dynamique et le système emploie un serveur DNS pour obtenir l'adresse IP de l'imprimante pour vous.
	- **Statique :** Sélectionnez l'adressage statique pour saisir manuellement l'adresse IP de l'imprimante.
- 7. Appuyez sur le bouton de retour *Paramètres réseau Wi-Fi* pour revenir à l'écran.

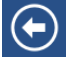

- 8. Remplissez les paramètres disponibles suivants à l'aide de votre administrateur réseau.
- 9. Tapotez sur **pour revenir à l'écran d'accueil.**

## <span id="page-19-2"></span><span id="page-19-1"></span>**Chargement des supports**

L'imprimante BradyPrinter™ M611 utilise le même ruban et supports d'étiquettes que l'imprimante BMP®61.

## <span id="page-20-1"></span><span id="page-20-0"></span>**Chargement du ruban**

Les numéros de référence des rubans commencent par M61. Par exemple, M61-R4310.

**Remarque :** Il est préférable de retirer le support d'étiquettes avants d'installer un ruban. Charger le ruban avec le support d'étiquettes dans l'imprimante risque d'endommager le ruban.

#### **Pour installer le ruban :**

- 1. Tournez le levier de verrouillage vers l'arrière de l'imprimante pour le déverrouiller.
- 2. Retirez le ruban usé.

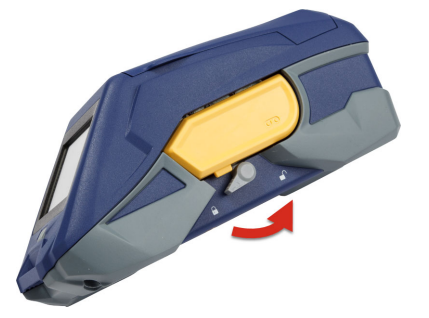

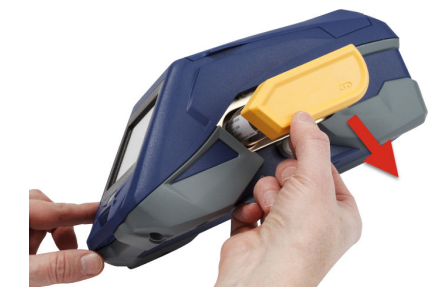

3. Insérez le nouveau ruban.

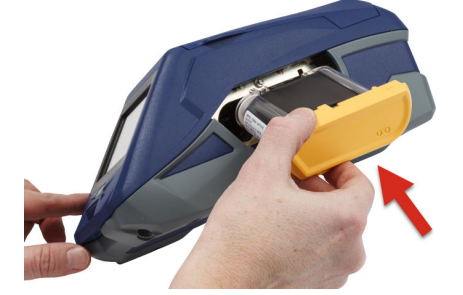

4. Tournez le levier de verrouillage vers l'avant de l'imprimante pour le déverrouiller.

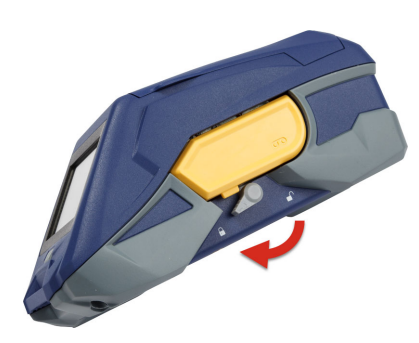

## <span id="page-21-1"></span><span id="page-21-0"></span>**Chargement des étiquettes**

Les étiquettes Brady sont équipées d'une technologie à cellule intelligente qui permet à l'imprimante et au logiciel d'étiquetage Brady de reconnaître le type d'étiquette et de configurer automatiquement de nombreux détails de mise en forme des étiquettes.

Pour une performance optimale, utilisez des étiquettes authentiques de marque Brady BMP61. Les étiquettes peuvent être chargées avec l'appareil sous ou hors tension.

#### **Remarques sur la compatibilité des étiquettes :**

- Les supports d'étiquette M61, M61C et BM61 sont compatibles avec l'imprimante BMP®61, BradyPrinter™ M611 et les imprimantes BMP®71 (avec un adaptateur).
- Les fournitures d'étiquettes TLS2200 sont compatibles avec l'imprimante BradyPrinter™ M611 et les imprimantes BMP®71.
- Les fournitures d'étiquette BM71 sont peut-être compatibles avec l'imprimante BradyPrinter™ M611, vérifiez le site www.BradyID.com pour obtenir des détails.

#### **Pour charger les étiquettes :**

1. Soulevez le couvercle de l'imprimante.

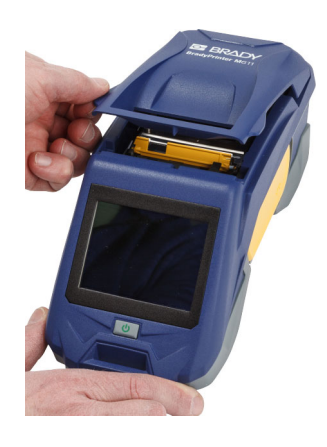

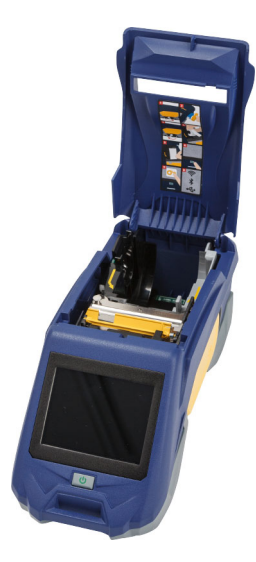

- 2. Retirez le rouleau d'étiquettes existant.
	- a. Si la bobine d'étiquettes n'est pas vide, enroulez doucement du doigt la bobine vers l'arrière pour faire reculer le support inutilisé depuis le dessous de la tête d'impression.

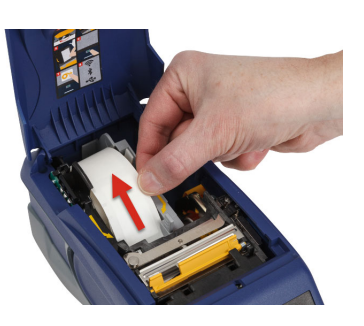

b. Saisissez le guide de cellule intelligente du rouleau d'étiquettes installé et tirez doucement hors du puits d'étiquettes.

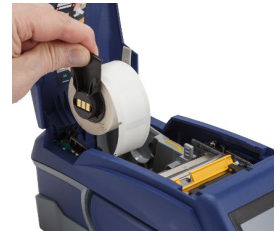

3. Retirez la pellicule de protection qui recouvre le bout arrière des étiquettes sur le nouveau rouleau d'étiquettes.

**cellule intelligente**

- 4. Avec les étiquettes se détachant du haut de la bobine vers l'avant de l'imprimante, saisissez la poignée de cellule de contact et insérez les étiquettes tout droit dans le compartiment lecteur de la cellule de contact, en poussant doucement jusqu'à ce qu'elle clique en place. Veillez à ce que la cellule intelligente du rouleau d'étiquettes s'aligne au lecteur dans le puits d'étiquettes.
- 5. Si vous utilisez n'importe quel support d'étiquettes à l'exception d'un support de 2 pouces, faites glisser le guide du support vers la gauche jusqu'à ce qu'il tienne bien serré contre le rouleau et qu'il clique en place.

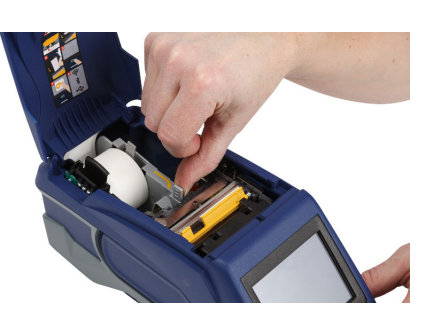

- 6. Veillez à ce que la tête d'impression soit verrouillée. Vérifiez la position du levier de verrouillage pour vous assurer qu'il pointe vers l'avant de l'imprimante.
- 7. Insérez le bord d'attaque du rouleau d'étiquettes dans les encoches de guidage jusqu'à ce qu'il s'arrête.

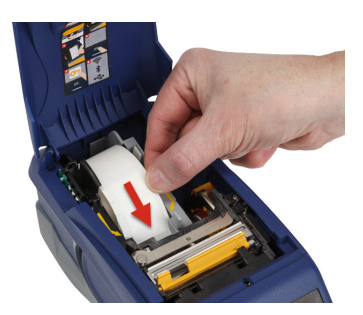

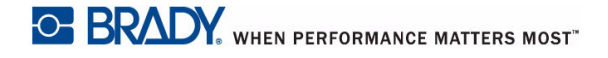

8. Tapotez sur **Avance** sur l'écran tactile pour faire avancer le support d'étiquettes.

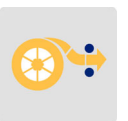

9. Fermez la porte du support d'étiquettes en poussant vers le bas jusqu'à ce qu'elle clique en place.

### <span id="page-23-0"></span>**Chargement des étiquettes en vrac**

**Pour charger les étiquettes en vrac :** 

- 1. Retirez la bobine d'étiquettes et la rampe d'alimentation d'étiquettes de la boîte.
- 2. Sur la boîte d'étiquettes en vrac, poussez la Languette A et C vers l'intérieur puis tirez le rabat perforé vers le bas et déchirez-le.
- 3. Joignez la rampe d'alimentation d'étiquette au bas de la perforation, avec les bras de rampe à l'extérieur de la boîte.
- 4. Joignez les crochets de rampe à l'extérieur du chemin d'alimentation d'étiquette en vrac sur l'imprimante.

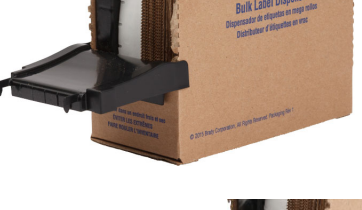

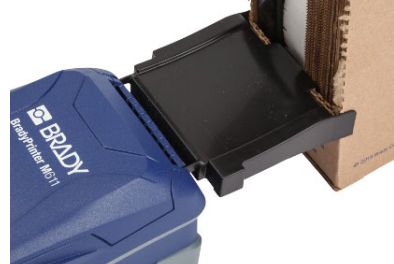

- 5. Insérez la bobine d'étiquettes dans l'imprimante afin que la cellule intelligente s'aligne au lecteur dans le puits d'étiquettes. Réglez le guide d'étiquettes comme voulu.
- 6. Tirez l'extrémité libre des étiquettes en vrac hors de la boîte et enfilez-la par dessus le bac et dans le chemin d'alimentation des étiquettes en vrac sur l'imprimante.
- 7. Continuez à alimenter le bord d'attaque du rouleau d'étiquettes par dessus la bobine d'étiquettes et dans les encoches de guidage jusqu'à ce qu'il accroche.
- 8. Tapotez sur **Avance** sur l'écran tactile pour faire avancer le support d'étiquettes.
- 9. Fermez la porte du support d'étiquettes.

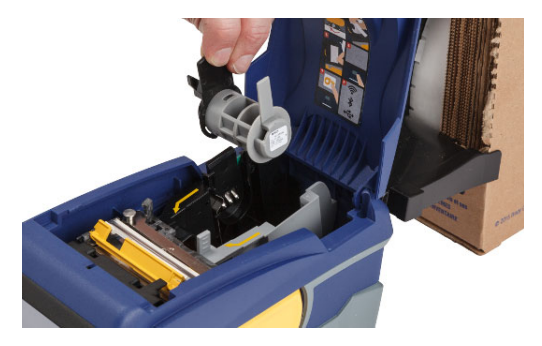

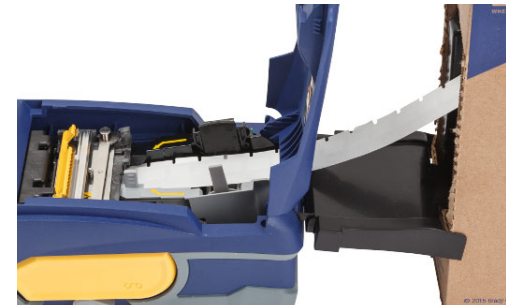

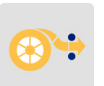

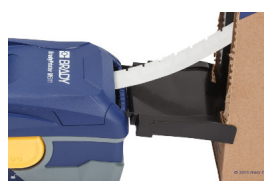

## <span id="page-25-0"></span>**Chargement d'étiquettes en accordéon (Panneau à relief)**

Chargez le support d'étiquettes en accordéon tel que les étiquettes de panneau à relief B-593 pratiquement de la même manière que les étiquettes en vrac.

1. Ouvrez l'imprimante. Insérez une bobine d'étiquettes vide dans l'imprimante de sorte que la cellule intelligente s'aligne au lecteur dans le puits d'étiquettes. Réglez le guide d'étiquettes comme voulu.

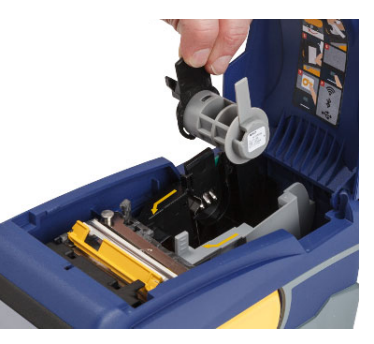

- 2. Placez la boîte d'étiquettes ouverte derrière l'imprimante et faites avancer les étiquettes à travers l'encoche externe des étiquettes, par dessus la bobine d'étiquettes et à travers les encoches de guidage jusqu'à ce qu'elle bute.
- 3. Tapotez sur **Avance** sur l'écran tactile pour faire avancer le support d'étiquettes.
- 4. Fermez la porte du support d'étiquettes.

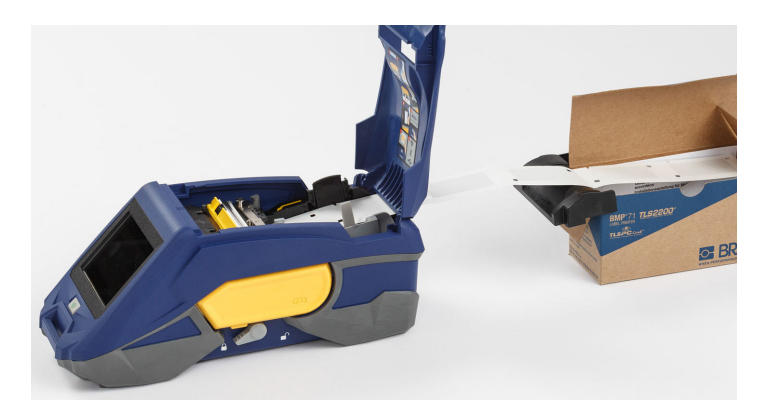

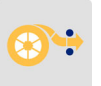

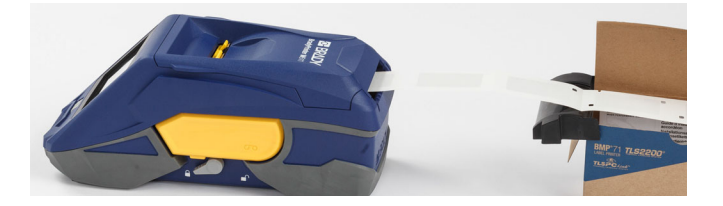

# <span id="page-26-0"></span>**Recyclage de la cartouche d'étiquettes et du ruban**

Les cartouches doivent être recyclées en accord avec les règlementations locales. Avant de recycler, les cartouches utilisées doivent être démantelées pour en détacher les composants individuels. Ces divers composants doivent ensuite être recyclés dans les conteneurs de recyclage corrects.

#### <span id="page-26-1"></span>**Matériel**

- Tournevis à tête plate à lame d'1/4 de pouce
- Lunettes de sécurité
- Gants de protection

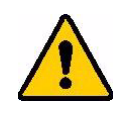

MISE EN GARDE ! TOUJOURS porter un équipement de protection individuel lorsque vous démantelez un ruban ou une cartouche d'étiquettes.

## <span id="page-26-2"></span>**Démantèlement du ruban**

**Pour démanteler le ruban :**

1. Pressez du pouce la languette de verrouillage en plastique transparent vers le bas. Tout en maintenant la languette vers le bas, insérez la lame du tournevis au-dessus de la cellule intelligente et glissez vers le bas. La cellule intelligente glisse facilement pour être retirée.

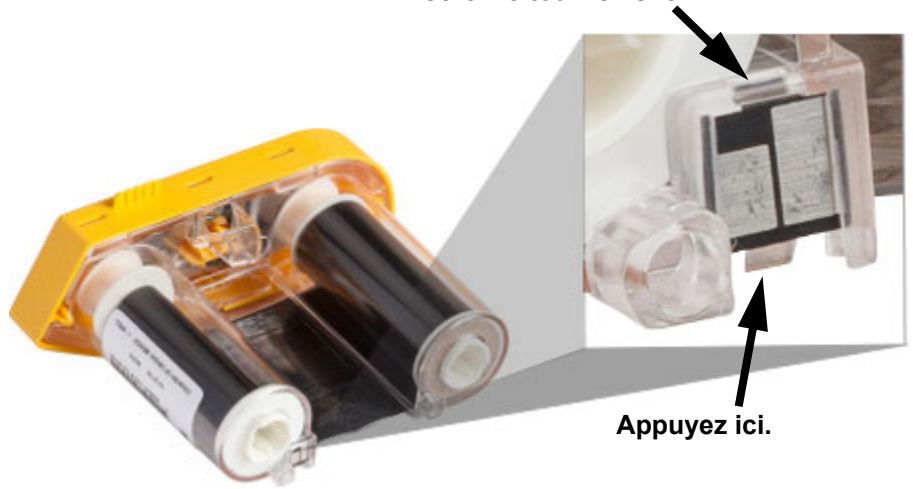

**Insérez le tournevis ici.**

2. Avec le couvercle du ruban jaune faisant face vers le haut, insérez la lame du tournevis, dans chacun des orifices de languette de verrouillage, un par un, pour enfoncer ces languettes. Tout en appuyant sur chaque languette avec le tournevis, appliquez du pouce ou d'un doigt une pression vers le haut sur la languette fine du capuchon du ruban. Le couvercle du ruban se détache et se sépare du reste.

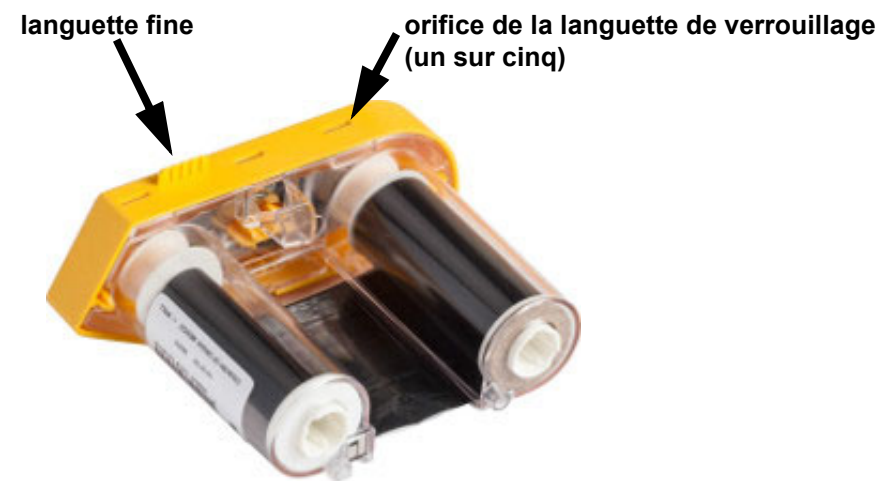

- 3. À l'aide du tournevis, dégagez le ressort métallique du ruban de l'intérieur du capuchon jaune du ruban.
- 4. Une fois le ressort retiré, tournez la cartouche de ruban sur le côté et laissez le ruban et les bobines blanches tomber.
- 5. Déroulez le ruban des bobines, pelez délicatement l'extrémité du ruban collé par une substance adhésive légère qui le retient à la bobine.

## <span id="page-27-0"></span>**Démantèlement de la cartouche**

**Pour ouvrir la cartouche :**

- 1. Déroulez tout reste de média d'étiquette de la bobine puis pelez délicatement l'extrémité du support de la bobine pour les séparer.
- 2. Saisissez la bobine juste derrière le capuchon d'extrémité noir (qui contient la cellule intelligente).
- 3. Appliquez de la pression avec votre pouce à l'arrière du capuchon d'extrémité noir pour séparer le capuchon du centre de la cartouche du support d'étiquettes.

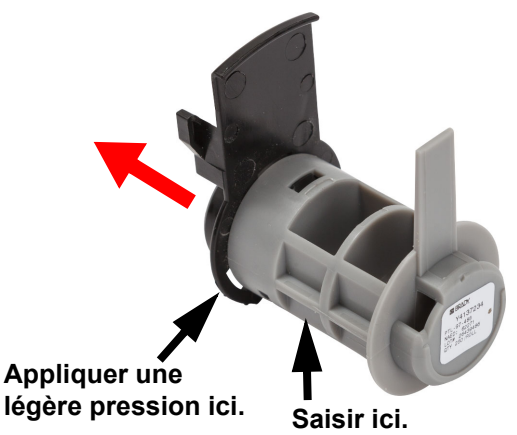

4. Depuis l'arrière du capuchon d'extrémité noire, appuyez sur la lame du tournevis contre les languettes de verrouillage, en appliquant une pression vers l'extérieur. Cela libèrera la cellule intelligente.

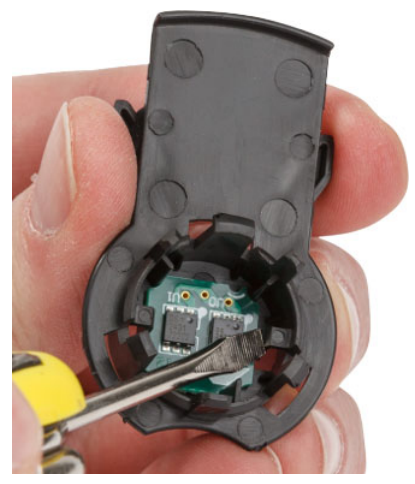

5. Faites glisser le cœur en carton hors du centre de la cartouche en plastique.

## <span id="page-29-0"></span>**Recyclage des composants**

Ces composants doivent être retirés de la cartouche et recyclés conformément aux consignes suivantes.

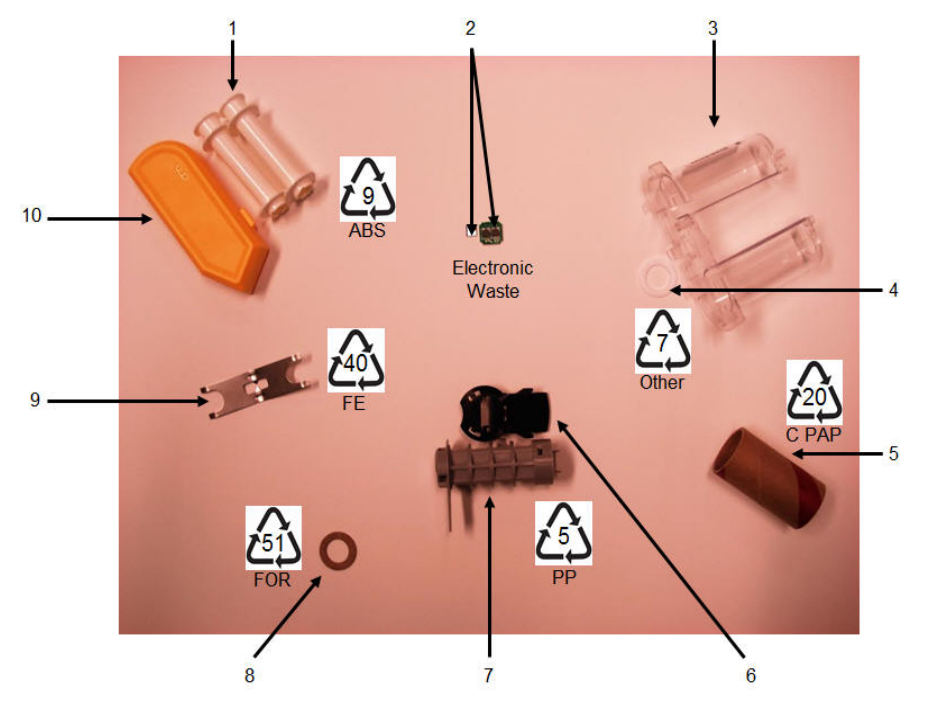

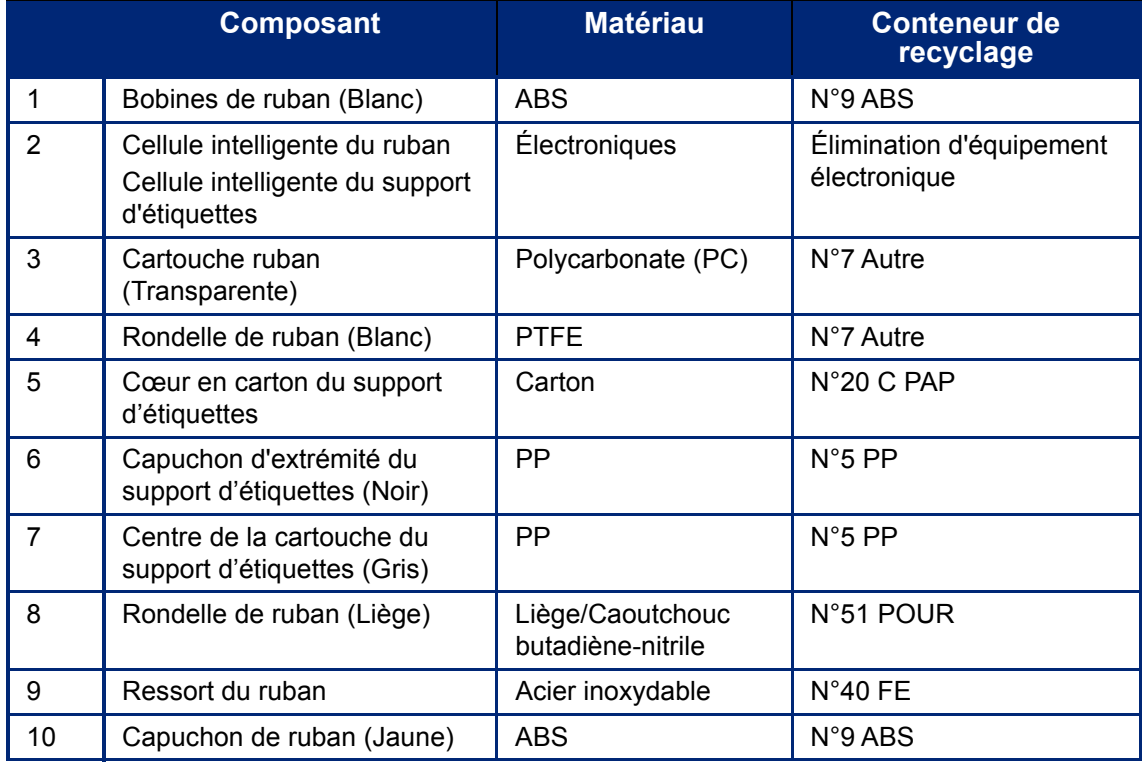

# <span id="page-30-0"></span>**Accessoires**

Les accessoires suivants sont disponibles pour l'imprimante BradyPrinter™ M611 ; ils peuvent être achetés séparément auprès de votre distributeur.

- Aimant (BMP-MAGNET-2)
- Boîtier de transport à parois rigides (BMP-HC-2)
- Harnais (BMP-PACK-2)
- Kit de nettoyage (PCK-5)
- Sangle (BMP-Strap-1). Inclus avec l'imprimante et disponible pour être acheté séparément.

#### <span id="page-30-1"></span>**Aimant**

Utilisez l'accessoire aimant, acheté séparément, pour joindre l'imprimante à des surfaces métalliques qui attirent l'aimant, tels que des panneaux et des faisceaux lumineux.

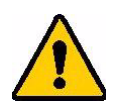

**AVERTISSEMENT !** L'accessoire aimant contient un aimant au néodyme.

- Des aimants puissants risquent de faire interférence avec le bon fonctionnement d'un stimulateur ou d'un défibrillateur cardiaque ; d'une pompe à insuline ou d'autres appareils médicaux. Tenir les aimants à une distance suffisante de quiconque porte ces appareils.
- Ne pas utiliser d'aimants dans des atmosphères explosives.

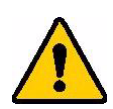

- Ne pas donner d'aimants à de jeunes enfants (particulièrement du néodyme). Tenir ce produit hors de portée des enfants.
- De nombreux aimants sont cassables et risquent de se briser s'ils sautent ensemble ou s'ils sautent sur une surface en acier. Toujours porter une protection oculaire s'il est vraisemblable que cela se produise.
- Les montres, télévisions et moniteurs informatiques analogiques risquent d'être endommagés en permanence si l'on place des aimants à proximité.
- Des aimants puissants risquent d'affecter ou de faire interférence avec des instruments et un équipement de navigation électroniques sensibles. Toujours tenir les aimants à une distance suffisante de tels appareils.
- Les aimants peuvent détruire les informations enregistrées sur des supports magnétiques tels que des cartes de crédit, des lecteurs sur piste et des lecteurs d'ordinateurs. Pour préserver vos données, les tenir ainsi que tout autre support magnétique à distance du produit.

Mettre au rebut en accord avec les procédures et règlementations fédérales, étatiques et locales applicables.

#### **Pour attacher l'accessoire aimant à l'imprimante :**

1. Placez l'accessoire aimant par dessus l'orifice de la vis au bas de l'imprimante.

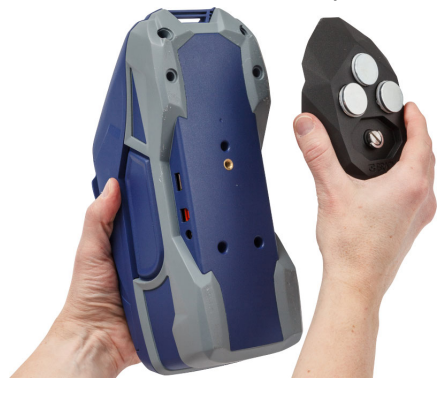

2. Faites basculer la poignée sur la vis et utilisez-la pour serrer la vis.

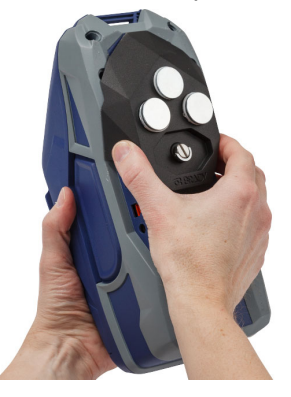

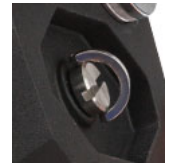

3. Faites glisser les plaques de maintien de l'aimant pour les retirer des aimants.

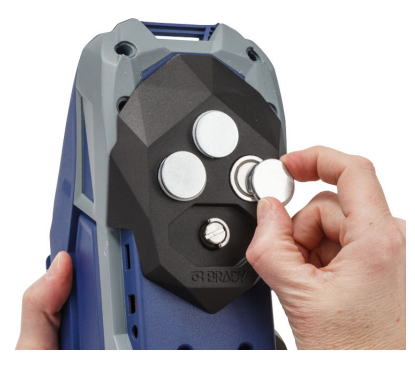

## <span id="page-31-0"></span>**Joindre la sangle**

Utilisez la sangle incluse avec l'imprimante pour suspendre cette dernière.

#### **Pour attacher la sangle :**

1. Avec le sigle Brady de la sangle vers le haut, enfilez la sangle à travers la boucle à l'avant de l'imprimante.

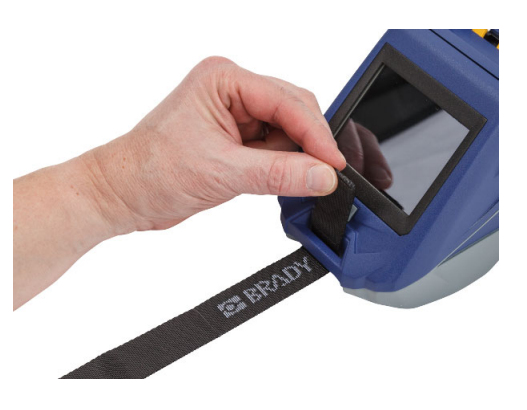

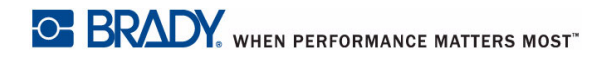

2. Enfilez la sangle à travers les deux anneaux en D.

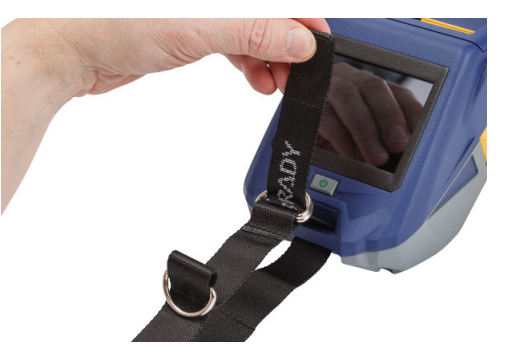

- 3. Séparez les deux anneaux en D pour qu'il y ait suffisamment d'espace pour que la sangle passe entre elles, puis enfilez l'extrémité de la sangle de retour entre les deux anneaux.
- 4. Tirez le bout libre de la sangle jusqu'à ce qu'il soit serré au toucher, puis appuyez contre la sangle pour la faire tenir ensemble avec l'attache et la boucle et pour qu'elle repose à plat.
- 5. Utilisez le troisième anneau en D pour suspendre l'imprimante sur une barre ou un crochet.

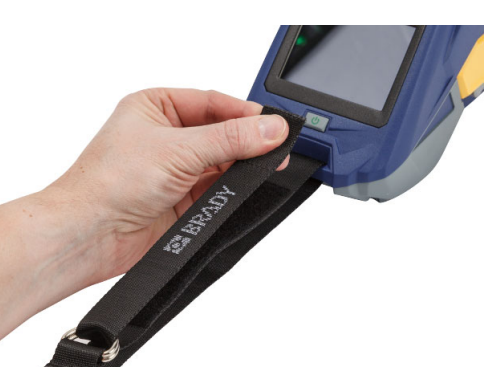

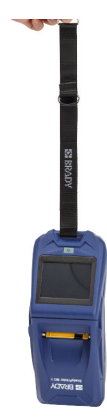

# <span id="page-33-0"></span>**3 Par où commencer**

# <span id="page-33-2"></span><span id="page-33-1"></span>**Écran tactile**

Utilisez l'écran tactile de l'imprimante pour configurer les paramètres, vérifier l'état et faire avancer et découper les étiquettes, entre autres fonctions. Appuyez du doigt sur l'écran pour effectuer une sélection.

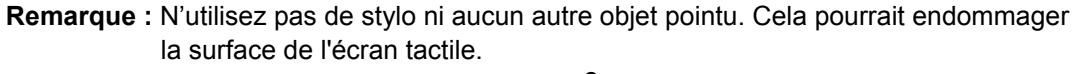

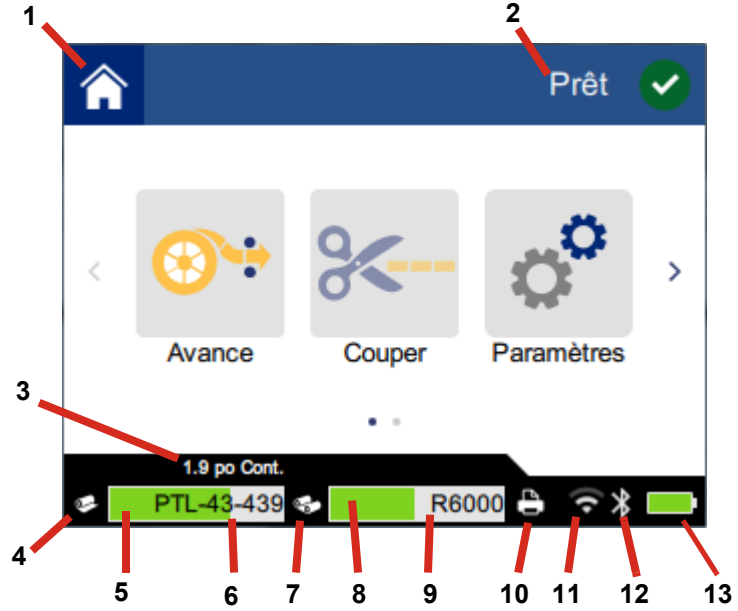

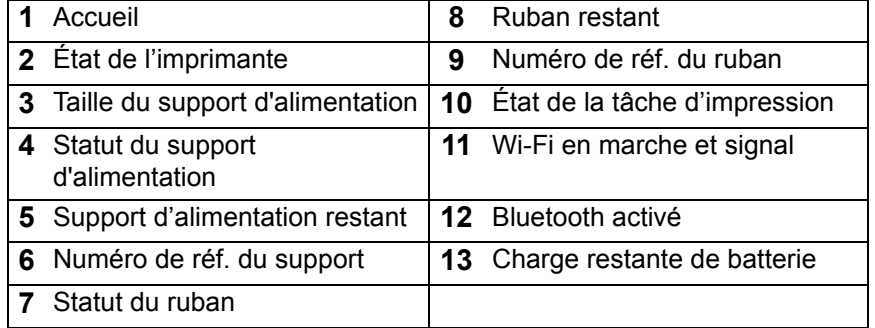

## <span id="page-34-0"></span>**Navigation et barre d'état**

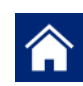

Appuyez sur le bouton d'accueil à tout moment pour retourner à l'écran d'accueil.

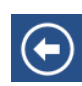

En naviguant les différents menus, appuyez sur le bouton de retour pour retourner à la page précédente.

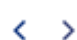

à l'écran d'accueil, tapotez pour faire défiler vers la gauche ou vers la droite.

Les icônes d'imprimante et de statut du support d'alimentation de la barre, situées au bas de l'écran d'accueil, procurent les informations suivantes.

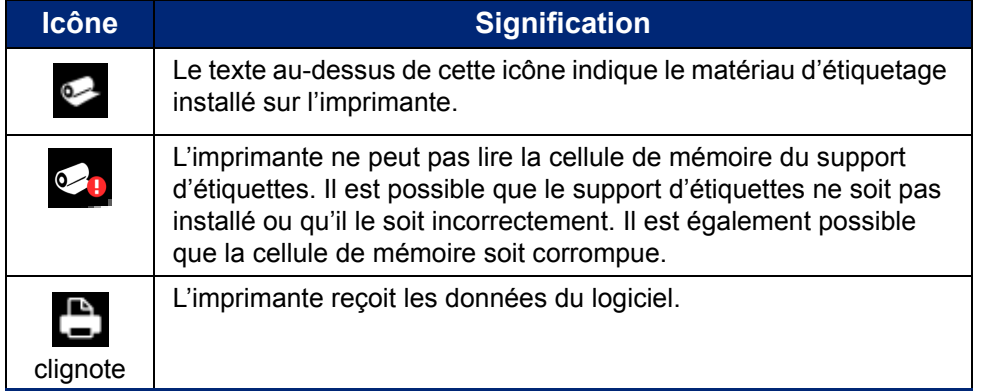

### <span id="page-34-1"></span>**Détails sur le matériel**

Pour voir des informations détaillées sur le support d'alimentation d'étiquettes et le ruban, cliquez sur le numéro de réf. du ruban ou du support dans la barre d'état. L'écran *Détails sur le matériel* s'ouvre.

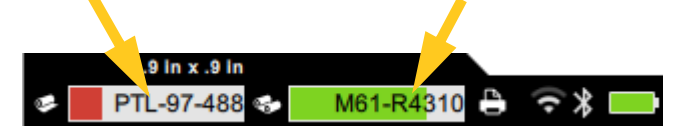

Pour fermer cet écran, cliquez sur la x dans le coin supérieur droit.

# <span id="page-34-2"></span>**Créer des étiquettes**

Créer des fichiers d'étiquette à l'aide du logiciel Brady Workstation ou de l'application Brady Express Labels. Lorsque vous créez un fichiers d'étiquette pour la première fois, vous spécifiez l'imprimante. Cela permet au logiciel de procurer des fonctionnalités spécifiques à votre imprimante. Par ailleurs, le logiciel détecte automatiquement le ruban et les étiquettes installés sur l'imprimante.Voir la section *[« Logiciel de](#page-16-4)  [création d'étiquettes » à la page 10](#page-16-4)*.

Pour obtenir de l'aide sur l'utilisation du logiciel, consultez la documentation figurant dans le logiciel.

### <span id="page-35-0"></span>**Découpage et avancement des étiquettes**

Utilisez les paramètres de découpage du logiciel pour déterminer si et quand l'imprimante devrait découper des étiquettes. Le logiciel fait aussi automatiquement avancer les étiquettes.

Si vous avez besoin de couper manuellement, appuyez sur **Couper** sur l'écran d'accueil de l'imprimante ou sur **Avance**.

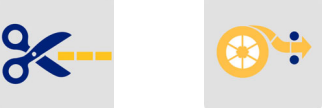

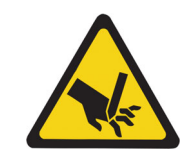

MISE EN GARDE ! Ne pas insérer les doigts près du dispositif de coupe. Il pourrait vous pincer ou vous couper.

# <span id="page-35-1"></span>**Impression**

Avant d'imprimer, vous devez utiliser un programme logiciel pour créer des étiquettes. Voir la section *[« Créer des étiquettes » à la page 28](#page-34-2)*.

#### **Pour imprimer les étiquettes :**

- 1. Veillez à ce que l'imprimante soit en marche et son couvercle fermé.
- 2. Sur l'ordinateur ou l'appareil mobile, ouvrez le fichier d'étiquettes.
- 3. Cliquez sur le bouton Impression ou tapotez dessus dans le logiciel.

Le logiciel enverra les étiquettes à l'imprimante.

Si une tâche d'impression est interrompue, par exemple lorsque le stock d'étiquettes ou que le ruban est épuisé ou que vous ouvrez intentionnellement la porte du support d'étiquettes, le système arrête automatiquement la tâche d'impression et affiche un message. Pendant que le message reste à l'écran, suivez les instructions à l'écran pour reprendre l'impression.

Pour obtenir des informations sur les messages d'erreur et le dépannage, voir le [Chapitre 5:](#page-44-3)  *[Dépannage](#page-44-3)* qui commence à la [page 38](#page-44-3).

# <span id="page-36-0"></span>**4 Maintenance**

# <span id="page-36-1"></span>**Affichage des informations du système**

La page *À propos de* affiche les numéros de version des divers composants du système. Vérifiez la version du *pilote du Firmware* lorsque vous envisagez une mise à niveau du firmware. Utilisez le reste des informations figurant à la page *À propos de* si l'assistance Brady vous y invite.

#### **Pour afficher les informations sur le système :**

1. Sur la page d'accueil, appuyez sur **Paramètres**.

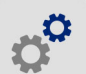

2. Tapotez **À propos de**. Touchez-glissez vers le haut ou vers le bas sur l'écran pour faire défiler toutes les informations.

## <span id="page-36-3"></span><span id="page-36-2"></span>**Mise à niveau du firmware**

Les mises à niveau vers le firmware (logiciel du système d'imprimante) sont disponibles en ligne. Pour un complément d'information sur la manière de trouver la version actuelle de votre firmware sur votre imprimante, voir *[« Affichage des informations du système » à la page 30](#page-36-1)*.

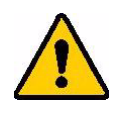

MISE EN GARDE ! L'imprimante doit être branchée dans une prise C.A. pendant une mise à niveau du firmware. N'interrompez pas l'alimentation électrique de l'imprimante lors d'une mise à niveau.

#### **Pour mettre à niveau le firmware :**

- 1. Sur un ordinateur, ouvrez le site Internet de l'assistance technique de votre région. Voir la section *[« Assistance technique et enregistrement » à la page iv](#page-3-0)*.
- 2. Trouvez les mises à niveau de firmware et le firmware BradyPrinter™ M611 le plus récent. **Conseil :** Si une mise à niveau de base de données est disponible, téléchargez-la aussi. Voir la section *[« Mise à jour des valeurs Y et B » à la page 31](#page-37-0)*.
- 3. Téléchargez le firmware.
- 4. Enregistrez le fichier téléchargé sur une clé USB.
- 5. Branchez l'imprimante sur une prise en utilisant le cordon d'alimentation et l'adaptateur.
- 6. Connectez la clé USB à l'un des ports USB disponibles sur votre imprimante. L'imprimante reconnaîtra le fichier de mise à niveau et affichera un message sur l'écran tactile.
- 7. Suivez les instructions affichées sur l'écran tactile. Lorsque la mise à niveau est terminée, l'imprimante redémarrera.

# <span id="page-37-4"></span><span id="page-37-0"></span>**Mise à jour des valeurs Y et B**

Les valeurs Y et B sont incluses dans une base de données d'information sur les étiquettes et les rubans qui permet à l'imprimante de fonctionner de manière optimale avec diverses fournitures.

Mettez périodiquement à jour les valeurs Y et B pour vous assurer que l'imprimante dispose de données sur n'importe quelle fourniture d'étiquette. Mettez-les également à jour si vous avez commandé une fourniture d'étiquette personnalisée auprès de Brady et qu'elle vous soit parvenue avec de nouvelles valeurs Y et B.

Vous n'avez pas besoin de connaître votre version actuelle de base de données. L'imprimante affiche un message de confirmation qui indique les numéros de version lors du processus d'importation.

#### **Pour mettre à jour les valeurs Y et B :**

- 1. Sur un ordinateur, ouvrez le site Internet de l'assistance technique de votre région. Voir la section *[« Assistance technique et enregistrement » à la page iv](#page-3-0)*.
- 2. Trouvez les mises à niveau de firmware et la base de données BradyPrinter™ M611 (Y et B) la plus récente.
- 3. Téléchargez la mise à jour de base de données.
- 4. Enregistrez le fichier téléchargé sur une clé USB.
- 5. Connectez la clé USB à l'un des ports USB hôtes disponibles sur votre imprimante.
- 6. À l'écran d'accueil, faites défiler vers la droite et tapotez sur **Importer des fichiers**.
- 7. Tapotez sur **Fichiers Y et B**. Suivez les instructions à l'écran pour terminer l'importation. Les nouvelles valeurs prennent effet dès que l'importation est terminée.

# <span id="page-37-5"></span><span id="page-37-1"></span>**Nettoyage de l'imprimante**

Nettoyer l'imprimante améliorera la qualité de l'impression et sa lisibilité. Cela améliore aussi la production, la durée de vie de la machine, la fiabilité de l'imprimante et sa performance.

## <span id="page-37-2"></span>**Écran d'affichage**

#### **Pour nettoyer l'écran d'affichage :**

- 1. Humectez légèrement un coton-tige (non abrasif) avec de l'alcool isopropylique ou utilisez les cotons-tiges disponibles dans le kit de nettoyage PCK-6 de Brady.
- 2. Nettoyez doucement l'écran d'affichage jusqu'à ce qu'il soit propre.

#### <span id="page-37-3"></span>**Composants internes**

Utilisez une carte de nettoyage jetable BradyPrinter™ M611 (numéro de référence Brady PCK-5) pour retirer efficacement et sans danger toute la poussière, les résidus d'encre de ruban, les produits adhésifs et autres contaminants de la tête d'impression thermique, du rouleau de la platine et de la trajectoire du papier.

#### **Pour nettoyer la tête d'impression, le rouleau de platine et la trajectoire du papier :**

- 1. Retirez le ruban et la bobine d'étiquette de l'imprimante. Voir la section *[« Chargement des](#page-19-2)  [supports » à la page 13](#page-19-2)*.
- 2. Une fois l'imprimante en marche, tapotez sur **Paramètres**.

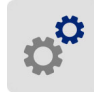

- 3. Tapotez sur **Maintenance** puis sur **Nettoyez la tête d'impression**.
- 4. Après avoir retiré le ruban, fermez le levier de verrouillage.
- 5. Placez le guide du support d'impression (étiquette) sur sa position la plus large.
- 6. Insérez la carte de nettoyage dans le chemin des étiquettes jusqu'à ce qu'elle bute contre la tête d'impression et le rouleau de la platine.

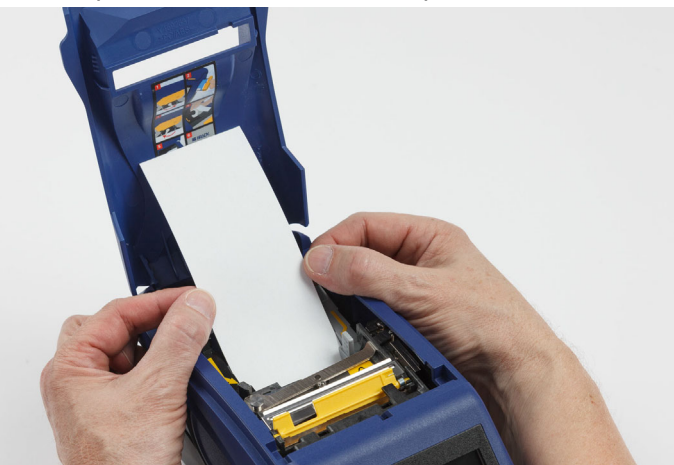

- 7. Tapotez **Exécuter** pour initialiser la routine de nettoyage.
- 8. Une fois le nettoyage terminé, retirez la carte de nettoyage de l'imprimante et jetez-la de manière appropriée.
- 9. Laissez s'écouler 15 secondes pour que la tête d'impression, le rouleau de la platine et la trajectoire des étiquettes sèchent avant de charger à nouveau des étiquettes et le ruban.

# <span id="page-39-1"></span><span id="page-39-0"></span>**Remise en place du couvercle de la lame de découpe**

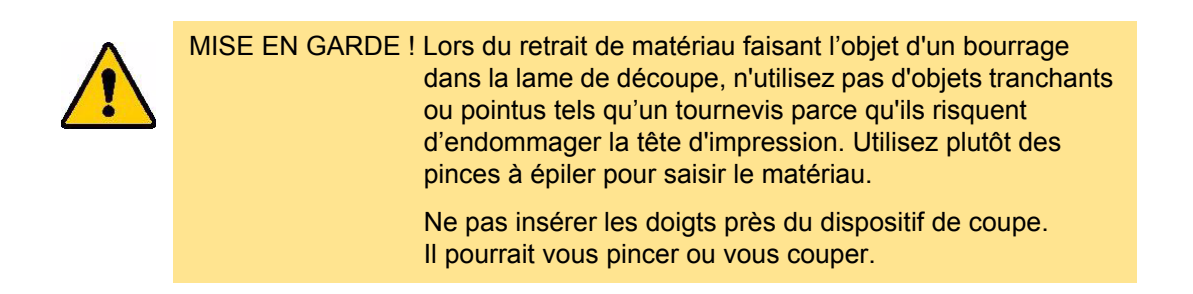

Si l'imprimante tombe accidentellement, le couvercle de la lame de découpe risque de se détacher ou de tomber. Si le couvercle de la lame n'est pas cabossé ou endommagé d'une autre manière, vous pouvez facilement le réinsérer dans l'imprimante.

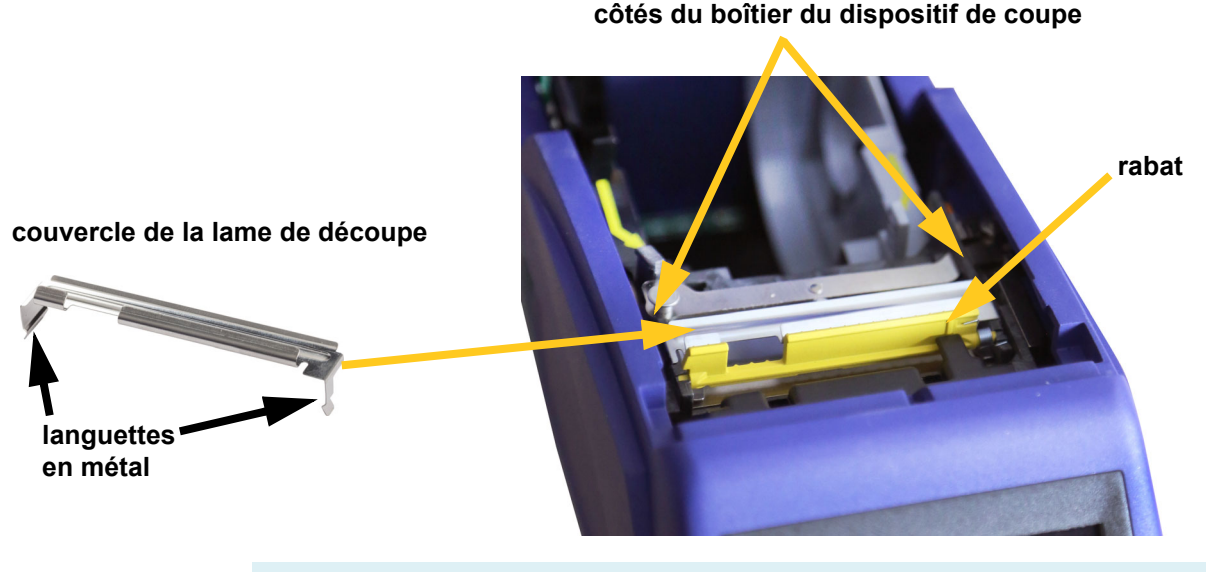

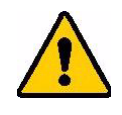

**AVERTISSEMENT !** Mettez l'imprimante hors tension avant de remettre en place du couvercle de la lame de découpe.

#### **Pour retirer le couvercle de la lame de découpe :**

1. Depuis l'intérieur du puits de fournitures, glissez l'index sous le côté droit du couvercle de la lame et tirez doucement vers le haut pour décrocher le couvercle de la lame.

Le couvercle de la lame se dégage aisément.

#### **Pour réinsérer le couvercle de la lame de découpe :**

- 1. Saisissez le couvercle de la lame à partir du haut avec la portion de découpe de la lame face à l'écran d'affichage (tourné de l'autre côté du puits de fournitures).
- 2. Tirez le rabat jaune en avant puis insérez la lame bien serrée contre le rabat jaune avec les languettes en métal reposant par dessus l'extérieur du boîtier de la lame de découpe.

Le couvercle de la lame clique en place aisément.

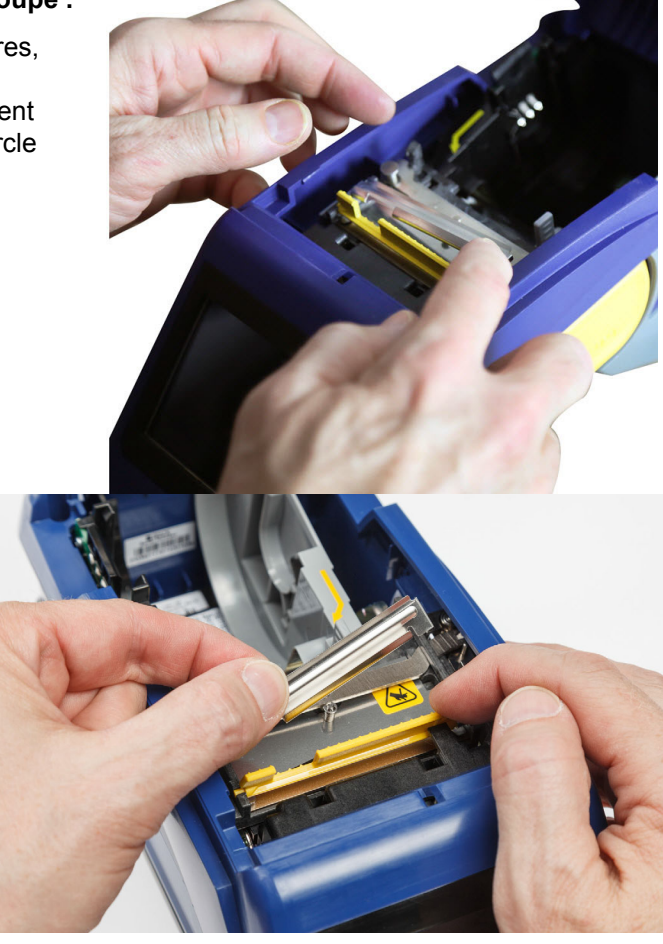

# <span id="page-40-1"></span><span id="page-40-0"></span>**Remplacement de l'assemblage de la lame de découpe**

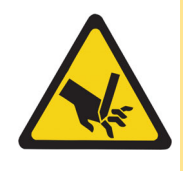

MISE EN GARDE ! Manipulez avec précautions le boîtier en plastique sur l'assemblage de la lame de découpe. Ne pas insérer les doigts près du dispositif de coupe. Il pourrait vous pincer ou vous couper.

#### **Pour remplacer l'assemblage de la lame de découpe :**

- 1. Retirez le couvercle de la lame de découpe. Voir la section *[« Remise en place du couvercle de](#page-39-0)  [la lame de découpe » à la page 33](#page-39-0)*.
- 2. Sur l'écran d'accueil, appuyez sur **Paramètres**.

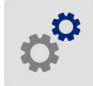

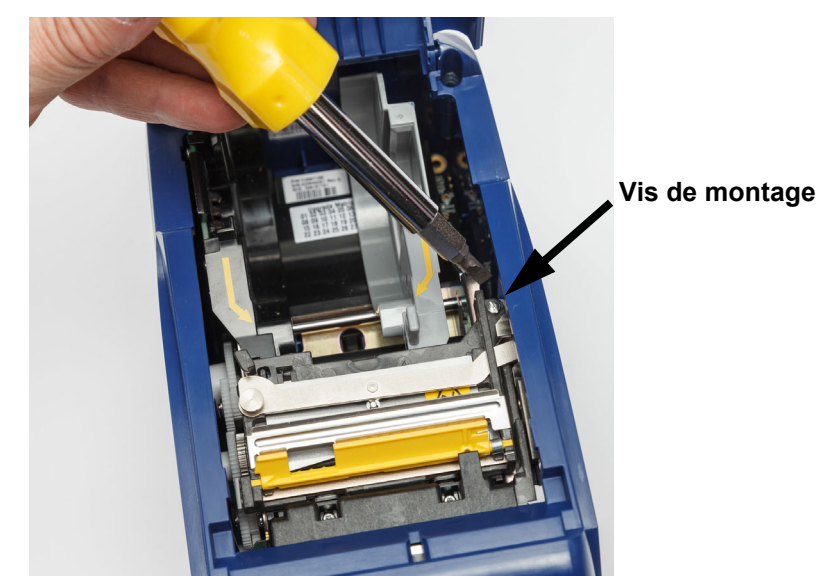

3. Tapotez sur **Maintenance** puis sur **Remplacez la lame de découpe**. Cela déplace la lame en position de service et dégage la vis de montage.

- 4. Desserrer la vis de montage.
- 5. Retirez l'assemblage de la lame.

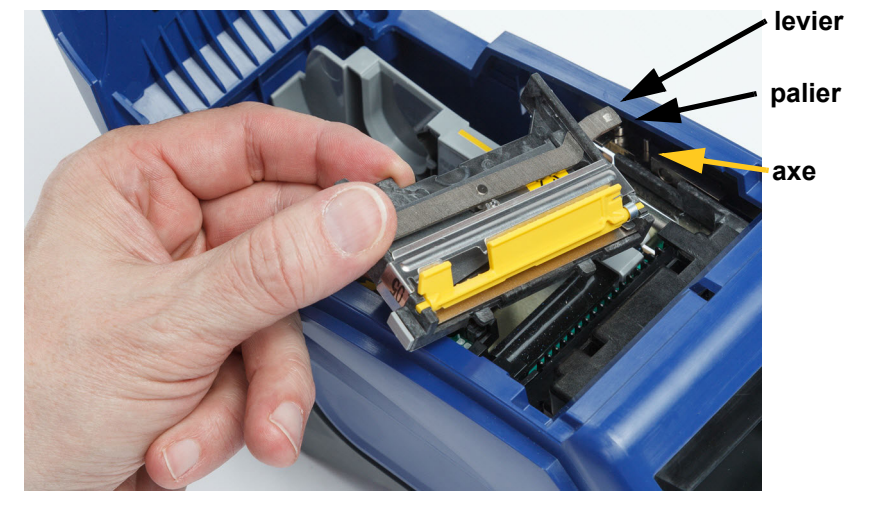

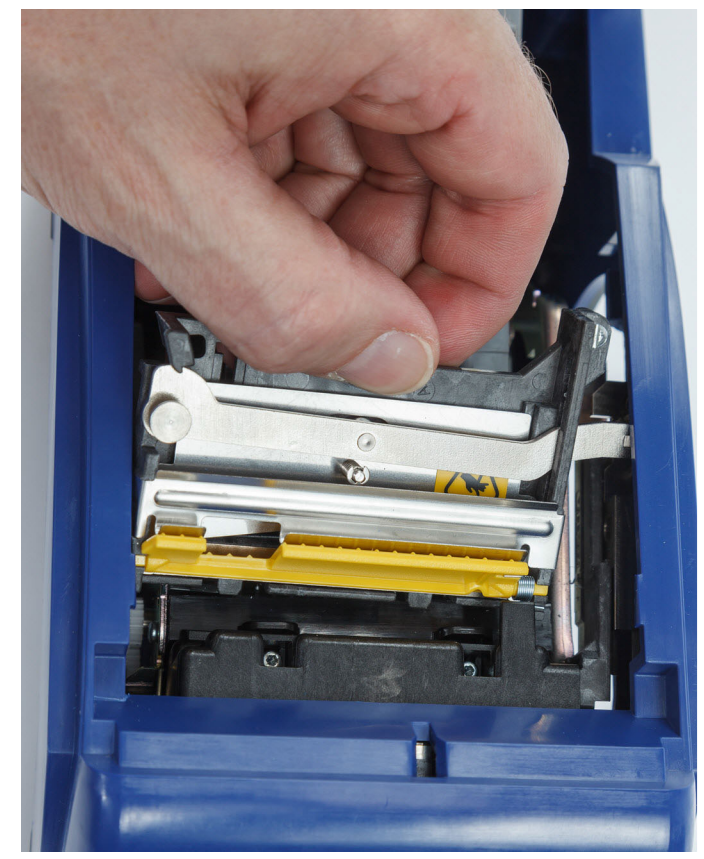

6. Installez le nouvel assemblage de lame de découpe en veillant à ce que les deux languettes se situent de la manière indiquée dans l'image ci-dessous, et à ce que le levier soit entre le palier et la tige sur l'actionneur de la manière représentée sur l'image ci-dessus.

- 7. Serrer la vis de montage.
- 8. Tapotez sur **Terminé** à l'écran tactile pour ramener la lame de découpe à sa position d'accueil.

# <span id="page-43-0"></span>**Remise en place de la porte du support d'étiquettes**

Si l'imprimante tombe accidentellement, la porte du support d'étiquettes risque de se détacher. Si elle n'est pas endommagée, elle peut être facilement ré-attachée à l'imprimante. La porte du support d'alimentation doit être sur l'imprimante et fermée pour l'impression et le découpage.

#### **Pour rattacher la porte du support :**

- 1. Insérez la languette de verrouillage d'un côté de la porte d'alimentation de l'imprimante avec sa rainure de verrouillage correspondante sur l'imprimante.
- 2. Pressez légèrement de l'autre côté du couvercle du média pour que sa languette de verrouillage s'insère dans l'autre rainure de verrouillage sur l'imprimante.

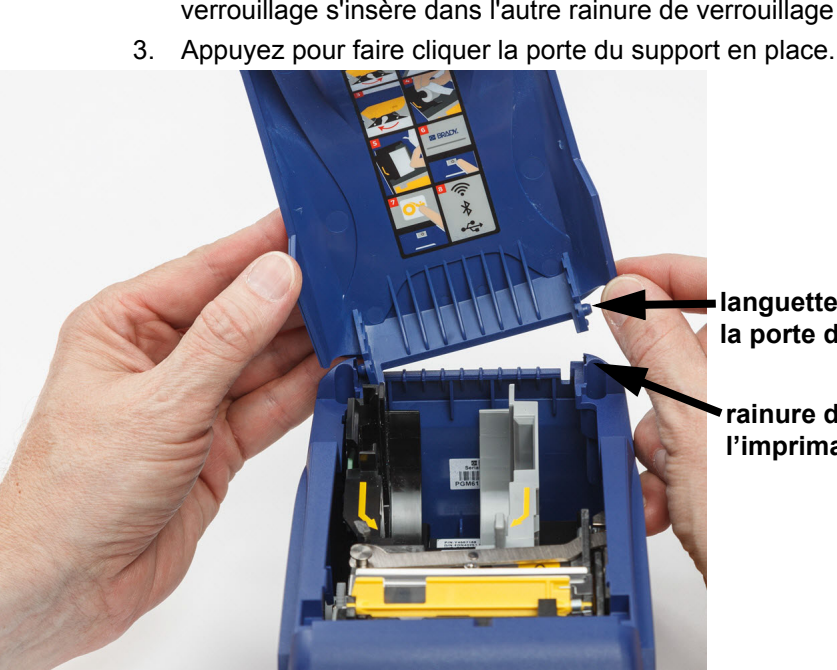

**languette de verrouillage de la porte du support**

**rainure de verrouillage sur l'imprimante**

# <span id="page-44-3"></span><span id="page-44-0"></span>**5 Dépannage**

Les sections suivantes procurent des informations pour vous aider à résoudre les problèmes de panne de l'imprimante.

- La section *[« Scénarios de dépannage »](#page-44-1)* ci-dessous contient une liste de problèmes spécifiques que vous risquez de rencontrer, et des informations sur la cause et les solutions.
- *[« Messages d'erreur » à la page 40](#page-46-0)* Procure une liste de messages d'erreur et des références croisées liées aux informations associées de ce manuel.

## <span id="page-44-1"></span>**Scénarios de dépannage**

Si vous rencontrez un problème lors de l'utilisation de l'imprimante BradyPrinter™ M611, reportezvous aux sections suivantes pour trouver une solution.

- *[« La cartouche de ruban ne rentre pas dans la chambre de cartouche » à la page 38](#page-44-2)*
- *[« La lame de découpe ne coupe pas ou coupe mal » à la page 39](#page-45-0)*
- *[« L'imprimante ne se met pas en marche » à la page 39](#page-45-1)*
- *[« L'imprimante s'arrête toute seule » à la page 39](#page-45-2)*
- *[« L'écran ne répond pas » à la page 39](#page-45-3)*

#### <span id="page-44-2"></span>**La cartouche de ruban ne rentre pas dans la chambre de cartouche**

**Problème :** La cartouche de ruban ne rentre pas facilement dans la chambre de cartouche.

**Solutions :**

- Veillez à ce que la cartouche soit correctement installée.
- Vérifiez s'il existe du jeu dans la cartouche entre les rouleaux. Si c'est le cas, faites tourner la bobine d'enroulement pour éliminer le jeu.

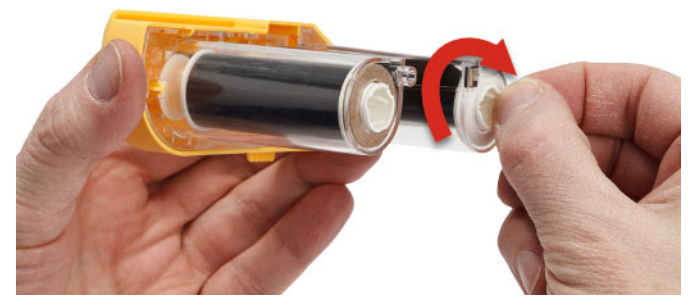

### <span id="page-45-0"></span>**La lame de découpe ne coupe pas ou coupe mal**

**Problème :** Les étiquettes s'impriment mais ne sont pas découpées, ou les coupures ne sont pas nettes ou sont déchirées.

#### **Solutions :**

- Une matière adhésive s'est peut-être accumulée sur les lames. Nettoyez les lames de découpe avec un coton-tige imbibé que vous trouverez dans le kit de nettoyage. Voir la section *[« Nettoyage de](#page-37-5)  [l'imprimante » à la page 31](#page-37-5)*.
- Veillez à ce que le logiciel soit configuré pour couper de la manière voulue (entre les étiquettes ou à la fin de la tâche d'impression).

#### <span id="page-45-1"></span>**L'imprimante ne se met pas en marche**

**Problème :** Rien se ne passe lorsque j'appuie sur le bouton d'alimentation.

**Solution :** La pile a peut-être besoin d'être chargée. Branchez l'imprimante dans une prise électrique en utilisant l'adaptateur C.A. qui accompagne l'imprimante. Pour en savoir plus, reportez-vous à la section *[« Alimentation et batterie » à la page 5](#page-11-2)*.

### <span id="page-45-2"></span>**L'imprimante s'arrête toute seule**

**Problème :** L'imprimante s'arrête souvent toute seule.

#### **Solutions :**

- La batterie est peut-être presque à plat. Branchez l'imprimante dans une prise électrique en utilisant l'adaptateur C.A. qui accompagne l'imprimante. Pour en savoir plus, reportez-vous à la section *[« Alimentation et batterie » à la page 5](#page-11-2)*.
- L'imprimante est peut-être configurée pour se mettre à l'arrêt automatiquement après un certain délai.

#### <span id="page-45-3"></span>**L'écran ne répond pas**

**Problème :** Une erreur interne s'est peut-être produite au niveau de l'écran, ou la batterie est peut-être presque à plat.

#### **Solutions :**

- Appuyez sur le bouton d'alimentation pour mettre l'imprimante hors tension.
- Branchez l'imprimante dans une prise électrique en utilisant l'adaptateur C.A. qui accompagne l'imprimante.

# <span id="page-46-0"></span>**Messages d'erreur**

Les messages d'erreur de l'imprimante comprennent des instructions qui permettent d'adresser la situation. Le tableau ci-dessous liste des messages d'erreur et procure des références menant vers les informations complémentaires dans ce manuel, le cas échéant.

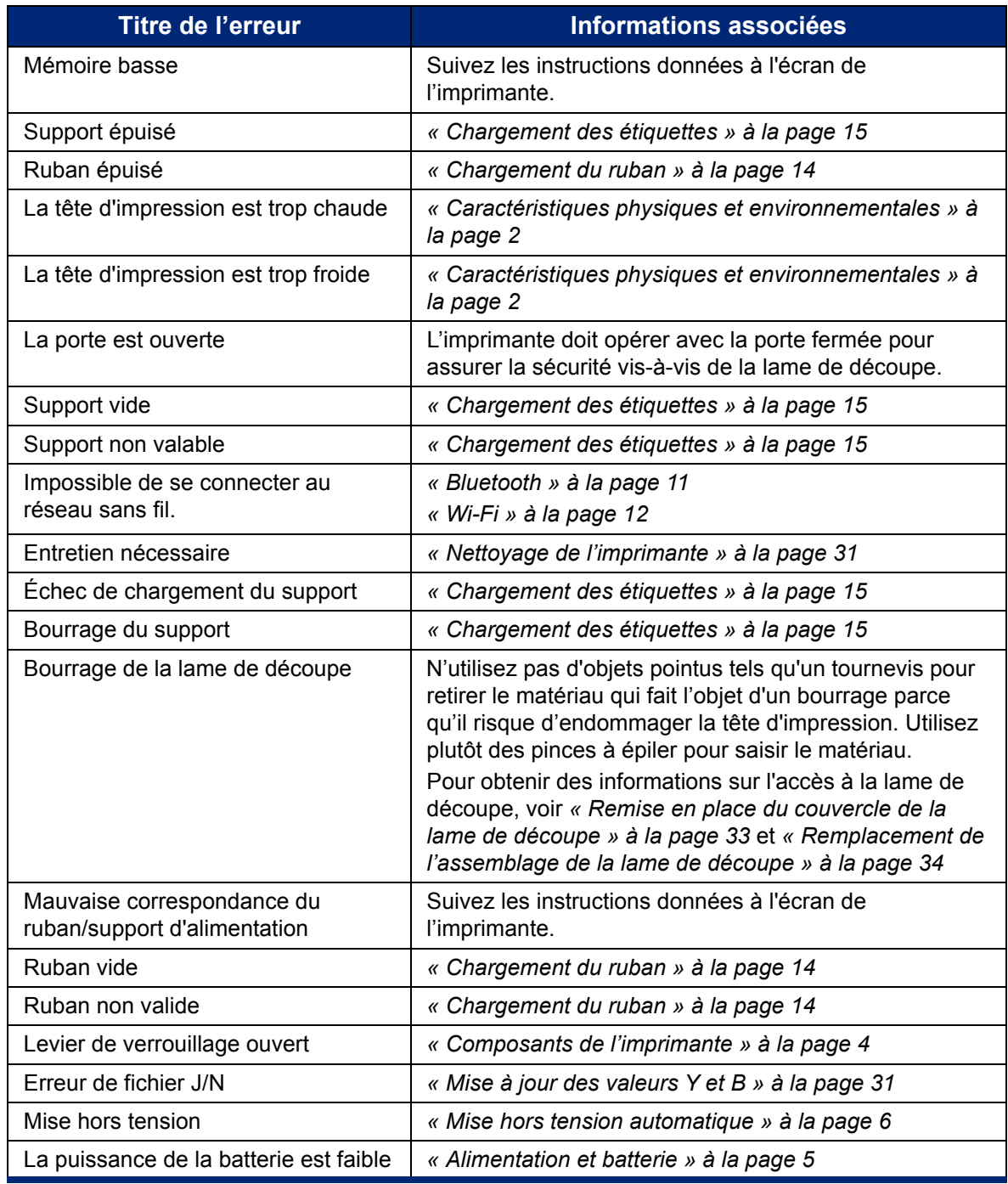

# <span id="page-47-0"></span>**A Conformité réglementaire**

# <span id="page-47-2"></span><span id="page-47-1"></span>**Homologation d'agences et approbations**

## **États-Unis**

#### <span id="page-47-3"></span>*Avis de la FCC*

**Remarque :** Cet équipement a été testé et déterminé conforme aux limites relatives à un dispositif numérique de classe A, aux termes de la section 15 des Règles de la FCC. Ces limites sont destinées à fournir une protection raisonnable contre le brouillage nocif pour les appareils fonctionnant en milieu commercial. Cet équipement génère, utilise et peut émettre de l'énergie RF et s'il n'est pas installé et utilisé en accord avec ce manuel d'instruction, risque d'entraîner une interférence nocive aux communications radio.

Le fonctionnement de cet équipement dans une zone résidentielle est susceptible de provoquer un brouillage nuisible, auquel cas les mesures correctives seront à la charge du propriétaire.

Toutes transformations ou modifications non expressément autorisées par l'autorité responsable de l'appareil pourraient faire perdre à l'utilisateur le droit de faire fonctionner l'équipement.

Cet équipement est conforme à la Section 15 des Règles de la FCC. Le fonctionnement est sujet aux deux conditions suivantes : (1) Cet équipement ne causera peut-être pas d'interférence nuisible et, (2) cet équipement doit accepter toute interférence reçue, y compris une interférence qui risque de causer un fonctionnement indésirable.

### <span id="page-47-4"></span>**Canada**

Innovation, Sciences et Développement économique Canada (ISDE)

Canada ICES-003 :

CAN ICES-3 (A)/NMB-3(A)

#### <span id="page-47-5"></span>**Mexique**

Notice IFETEL : La operación de este equipo está sujeta a las siguientes dos condiciones: (1) es posible que este equipo o dispositivo no cause interferencia perjudicial y (2) este equipo o dispositivo debe aceptar cualquier interferencia, incluyendo la que pueda causar su operación no deseada.

### <span id="page-47-6"></span>**Jamaïque**

Ce produit contient un module de type approuvé par la Jamaïque : SMA– M611

## <span id="page-48-0"></span>**Déclaration de Taïwan**

#### Déclaration de classe A

警告使用者

這是甲類的資訊產品,在居住的環境中使用時,可能會造成射頻干擾,在這種情況下,使用者會被要求 採取某些適當的對策。

Le statut de Taïwan sur le confinement des substances réglementées (Déclaration RoHS) associé à ce produit est disponible sur le site www.BradyID.com/M611compliance.

### <span id="page-48-1"></span>**Europe**

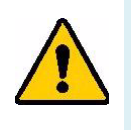

**AVERTISSEMENT !** Il s'agit d'un produit de Classe A. Dans un milieu domestique, il est susceptible de provoquer un brouillage radio, auquel cas l'utilisateur pourrait être obligé de prendre des mesures adéquates.

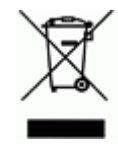

**Directive sur l'élimination des équipements électriques et électroniques** En accord avec la directive européenne WEEE, cet appareil doit être recyclé en se conformant aux régulations locales.

#### <span id="page-48-2"></span>*RoHS, Directive 2011/65/EU, 2015/863/EU*

Ce produit porte la marque CE et se conforme à la Directive de l'Union européenne 2011/65/EU DU PARLEMENT ET DU CONSEIL EUROPÉENS du 8 juillet 2011, en ce qui concerne la restriction d'utilisation de certaines substances dangereuses dans l'équipement électrique et électronique.

La Directive européenne 2015/863 du 31 mars 2015 (RoHS 2015) modifie l'Annexe II de la Directive 2011/65/EU du Parlement et du Conseil européens, en ce qui concerne la liste de substances interdites.

#### <span id="page-48-3"></span>*Directive sur les piles 2006/66/EC*

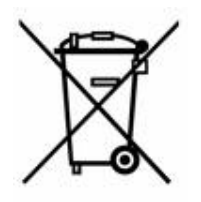

Ce produit contient une pile au lithium à cellule tactile. La poubelle sur roue barrée affichée à gauche est utilisée pour indiquer qu'une élimination distincte de toutes les batteries et accumulateurs est exigée, cela conformément à la Directive européenne 2006/66/EC. Les utilisateurs de ces piles ne doivent pas les jeter dans des poubelles municipales non triées. Cette directive détermine le cadre du retour et du recyclage des piles et des accumulateurs usés qui sont collectées séparément et recyclés lors de leur usure. Veuillez donc jeter ces piles en vous conformant aux règlementations locales.

#### **Notice aux recycleurs**

#### **Pour retirer la pile au lithium à cellule tactile :**

- 1. Démontez l'imprimante et localisez la pile au lithium à cellule tactile située sur le circuit imprimé principal.
- 2. À l'aide d'un petit tournevis, retirez la batterie de son support et de la carte de circuit imprimée. Mettez-la au rebut en accord avec les règlementations locales.

## <span id="page-49-0"></span>**Turquie**

Ministère turc de l'environnement et des ressources forestières

(Directive sur la Restriction de l'utilisation de certaines substances dangereuses dans l'équipement électrique et électronique).

Türkiye Cumhuriyeti: EEE Yönetmeliğine Uygundur

## <span id="page-49-1"></span>**Chine**

L'information relative à la Déclaration RoHS de Chine ayant trait à ce produit est publiée sur le site www.BradyID.com/M611compliance.

# <span id="page-49-2"></span>**Informations réglementaires Relatives au sans fil**

Des marquages règlementaires, sujets à la certification du pays, sont appliqués à l'imprimante hôte signifiant que des approbations radio ont été obtenues.

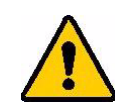

**AVERTISSEMENT !** L'opération de cet appareil sans approbation règlementaire est illégale.

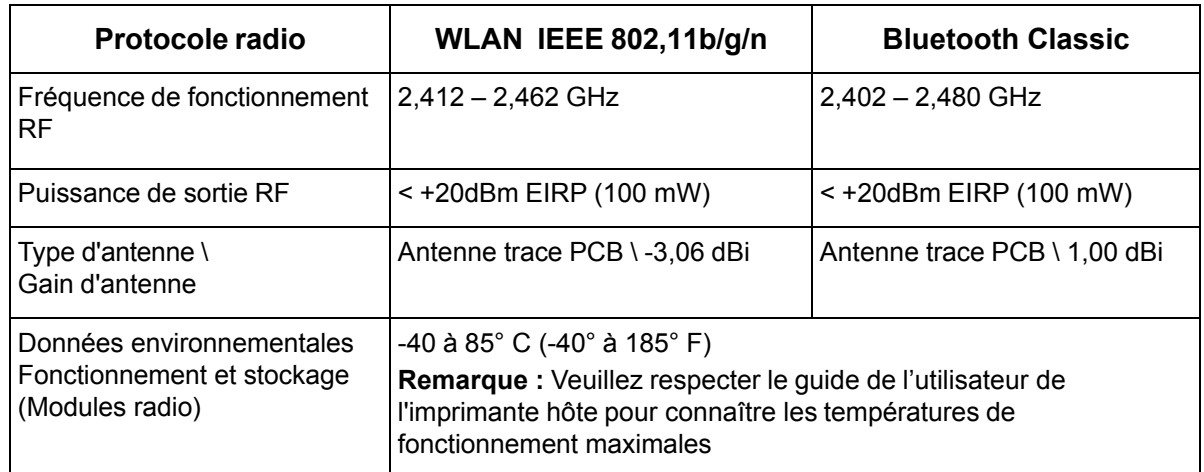

## <span id="page-49-3"></span>**États-Unis**

#### <span id="page-49-4"></span>*Commission sur la communication fédérale (CCF)*

**Remarque :** Cet équipement a été testé et déterminé conforme aux limites relatives à un dispositif numérique de classe A, aux termes de la section 15 des Règles de la FCC. Ces limites sont destinées à fournir une protection raisonnable contre le brouillage nocif pour les appareils fonctionnant en milieu commercial. Cet équipement génère, utilise et peut émettre de l'énergie RF et s'il n'est pas installé et utilisé en accord avec ce manuel d'instruction, risque d'entraîner une interférence nocive aux communications radio.

Le fonctionnement de cet équipement dans une zone résidentielle est susceptible de provoquer un brouillage nuisible, auquel cas les mesures correctives seront à la charge du propriétaire.

Toutes transformations ou modifications non expressément autorisées par l'autorité responsable de l'appareil pourraient faire perdre à l'utilisateur le droit de faire fonctionner l'équipement.

Cet équipement est conforme à la Section 15 des Règles de la FCC. Le fonctionnement est sujet aux deux conditions suivantes : (1) Cet équipement ne causera peut-être pas d'interférence nuisible et, (2) cet équipement doit accepter toute interférence reçue, y compris une interférence qui risque de causer un fonctionnement indésirable.

**Déclarations co-situées :** Pour se conformer aux exigences de conformité FCC à l'égard de l'exposition RF, l'antenne utilisée pour ce transmetteur ne doit pas être co-située ou fonctionner en conjonction avec aucun autre transmetteur/antenne à l'exception de ceux/celles à classement de module radio.

**Directives d'exposition RF :** La puissance de sortie émise par cet appareil est bien inférieure aux limites d'exposition de fréquence radio. Pourtant, afin d'éviter la possibilité de dépasser les limites d'exposition de fréquence radio pour un environnement incontrôlé, une distance minimale de 20 cm doit être maintenue à partir de l'antenne PCB (interne) du module radio Wifi vers la tête, le cou ou le corps lors d'une opération normale.

### <span id="page-50-0"></span>**Canada**

#### <span id="page-50-1"></span>*Innovation, Sciences et Développement économique Canada (ISDE)*

CAN ICES-3 (A)/NMB-3(A)

Cet appareil est conforme aux RSS d'Industry Canada exempts de licence. Le fonctionnement est sujet aux deux conditions suivantes :

- 1. Cet appareil risque de ne pas causer d'interférence et
- 2. Cet appareil doit accepter n'importe quelle interférence, y compris une interférence qui risque de causer un fonctionnement indésirable de l'appareil.

**Déclarations co-situées :** Pour se conformer aux exigences de conformité FCC à l'égard de l'exposition RF, l'antenne utilisée pour ce transmetteur ne doit pas être co-située ou fonctionner en conjonction avec aucun autre transmetteur/antenne à l'exception de ceux/celles à classement de module radio.

**Directives d'exposition RF / Note importante :** Cet équipement se conforme aux limites d'exposition de radiation IC définies pour un environnement incontrôlé. Cet équipement doit être installé et exploité avec une distance minimale de 20 cm entre le radiateur et votre corps.

**Note Importante :** Déclaration d'exposition aux radiations: Cet équipement est conforme aux limites d'exposition aux rayonnements ISED établies pour un environnement non contrôlé. Cet équipement doit être installé et utilisé avec un minimum de 20cm de distance entre la source de rayonnement et votre corps.

### <span id="page-51-0"></span>**Mexique**

Notice IFETEL :

"La operación de este equipo está sujeta a las siguientes dos condiciones: (1) es posible que este equipo o dispositivo no cause interferencia perjudicial y (2) este equipo o dispositivo debe aceptar cualquier interferencia, incluyendo la que pueda causar su operación no deseada."

#### <span id="page-51-1"></span>**Brésil**

**Avis ANATEL** 

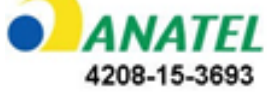

Este equipamento opera em caráter secundário, isto é, não tem direito a proteção contra interferência prejudicial, mesmo de estações do mesmo tipo, e não pode causar interferência a sistemas operando em caráter primário.

Este produto contém a placa model GS2011MIPS, código de homologação ANATEL 4208-15-3693.

## <span id="page-51-2"></span>**Union européenne**

Il s'agit d'un produit de Classe A. Dans un milieu domestique, il est susceptible de provoquer un brouillage radio, auquel cas l'utilisateur pourrait être obligé de prendre des mesures adéquates.

Directive sur l'équipement radio (RED) 2014/53/EC

- a. Bande(s) de fréquences dans lesquelles l'équipement radio fonctionne : 2.401GHz à 2.483GHz
- b. Puissance de radio-fréquence maximale transmise dans les bandes de fréquence dans lesquelles l'équipement radio fonctionne : < +20dBm EIRP (100mW)

### <span id="page-51-3"></span>**International**

Le module de radio WiFi utilisé dans les imprimantes hôtes Brady se conforment aux normes internationalement reconnues couvrant l'exposition humaine aux champs électromagnétiques, c-à-d. EN 63211 Assessment of electronic and electrical equipment related to human exposure restrictions for electromagnetic fields (0 Hz - 300 GHz) « (Évaluation de l'équipement électronique et électrique associé aux restrictions sur l'exposition humaine aux champs électromagnétiques (0 Hz - 300 GHz) ».

#### <span id="page-51-4"></span>**Japon**

MIC \ TELEC : 006-000263

MIC \ TELEC : 209-J00171

当該機器には電波法に基づく、技術基準適合証明等を受けた特定無線設備を装着している。

# <span id="page-52-0"></span>**B Licence**

# <span id="page-52-1"></span>**Contrat de licence d'utilisation de Microsoft Windows CE©**

Vous venez d'acheter un équipement fabriqué par Brady Worldwide, Inc., qui comprend un logiciel sous licence auprès de Microsoft Licensing ou de ses sociétés affiliées (« MS »). Lesdits logiciels installés appartenant à Microsoft ainsi que les fournitures et matériaux imprimés y étant associés et la documentation « en ligne » ou électronique (« LOGICIEL ») sont protégés par des lois et traités internationaux de protection de la propriété intellectuelle. Le LOGICIEL est accordé sous licence et non vendu. Tous droits réservés.

SI VOUS N'ÊTES PAS D'ACCORD AVEC CE CONTRAT DE LICENCE D'UTILISATEUR FINAL, VEUILLEZ NE PAS UTILISER CET ÉQUIPEMENT NI COPIER CE LOGICIEL. AU LIEU DE CELA, CONTACTEZ RAPIDEMENT BRADY WORLDWIDE, INC. POUR OBTENIR DES INSTRUCTIONS SUR LE RETOUR DE L'ÉQUIPEMENT INUTILISÉ POUR OBTENIR UN REMBOURSEMENT. **TOUTE UTILISATION DE CE LOGICIEL, Y COMPRIS MAIS SANS S'Y LIMITER, L'UTILISATION DE CET ÉQUIPEMENT, CONSTITUE VOTRE ACCORD ENVERS CE CONTRAT DE LICENCE D'UTILISATEUR FINAL (OU UNE RATIFICATION DE TOUT ACCORD PRÉALABLE).**

**ACCORD DE LICENCE LOGICIELLE :** Ce contrat de licence d'utilisateur final vous accorde la licence suivante :

Vous n'êtes autorisé(e) à utiliser ce LOGICIEL que sur cet ÉQUIPEMENT.

**SANS TOLÉRANCE DE PANNE.** CE LOGICIEL EST SANS TOLÉRANCE DE PANNE. BRADY WORLDWIDE, INC. A DÉTERMINÉ DE MANIÈRE INDÉPENDANTE COMMENT UTILISER CE LOGICIEL DANS L'ÉQUIPEMENT ET MS S'EST FIÉ À BRADY WORLDWIDE, INC. POUR CONDUIRE DES TESTS SUFFISANTS PERMETTANT DE DÉTERMINER QUE LE LOGICIEL EST ADÉQUAT POUR UNE TELLE UTILISATION.

AUCUNE GARANTIE POUR LE LOGICIEL. **Le LOGICIEL est fourni « tel quel » et avec toute éventuelle défaillance. LE RISQUE INTÉGRAL EN CE QUI CONCERNE LA QUALITÉ, LA PERFORMANCE, LA PRÉCISION ET LES EFFORTS (Y COMPRIS LE MANQUE DE NÉGLIGENCE) VOUS INCOMBE. IL N'EXISTE AUSSI AUCUNE GARANTIE CONTRE LES INTERFÉRENCES À VOTRE JOUISSANCE DU LOGICIEL OU CONTRE LES INFRACTIONS.** SI VOUS AVEZ REÇU UNE QUELCONQUE GARANTIE CONCERNANT CET ÉQUIPEMENT OU CE LOGICIEL, CES GARANTIES NE PROVIENNENT PAS DE MS ET NE SONT PAR CONSÉQUENT PAS LÉGALEMENT LIANTES.

**Note concernant l'assistance de Java.** Le LOGICIEL pourra contenir l'assistance pour les programmes écrits dans Java. La technologie Java est sans tolérance de faute et n'est pas conçue, fabriquée ou prévue pour une utilisation ou une revente en tant qu'équipement de contrôle en ligne dans des environnements dangereux qui exigent des performances assurées contre les pannes, telles que dans l'exploitation d'installations nucléaires, de systèmes de navigation ou de communication d'aéronefs, de contrôle de trafic aérien, d'équipement de maintien artificiel direct de la vie ou de systèmes d'armement, pour lesquels une panne de la technologie Java pourrait entraîner directement des blessures personnelles, de graves dommages physiques ou environnementaux ou la mort. Sun Microsystems, Inc. a obligé MS par contrat à énoncer ce déni de responsabilité.

**Déni de responsabilité pour certains dommages.** SAUF LÀ OÙ INTERDIT PAR LA LOI, MS N'ASSUMERA AUCUNE RESPONSABILITÉ POUR TOUT DOMMAGE INDIRECT, SPÉCIAL, CONSÉQUENT OU INCIDENT ÉMANANT OU EN RAPPORT AVEC L'UTILISATION OU LA PERFORMANCE DE CE LOGICIEL. CETTE LIMITATION SERA APPLICABLE MÊME SI TOUT REMÈDE ÉCHOUE SUR SON OBJECTIF ESSENTIEL. EN AUCUN CAS MS NE SERA RESPONSABLE DE TOUT DÉDOMMAGEMENT DÉPASSANT LA SOMME DE DEUX CENTS CINQUANTE DOLLARS AMÉRICAINS (250.00 USD).

**Limitations concernant l'ingénierie à rebours, la décompilation et le désassemblage.** Vous n'êtes pas autorisé à effectuer l'ingénierie à rebours, la décompilation ou le désassemblage du LOGICIEL, sauf et seulement dans la mesure où une telle activité est expressément autorisée par la législation applicable nonobstant cette limitation.

**TRANSFERT DE LOGICIEL AUTORISÉ MAIS AVEC RESTRICTIONS.** Vous êtes autorisé à transférer vos droits de manière permanente de par ce Contrat de licence d'utilisateur final seulement comme faisant partie d'une vente ou d'un transfert permanent du l'équipement, et seulement si le bénéficiaire accepte ce Contrat de licence d'utilisateur final. Si ce LOGICIEL est une mise à niveau, tout transfert doit aussi comprendre toutes les versions préalables du LOGICIEL.

**RESTRICTIONS D'EXPORT.** Vous reconnaissez que le LOGICIEL provient des États-Unis. Vous acceptez de vous conformer à toutes les lois internationales et nationales applicables à ce LOGICIEL, y compris les règlementations américaines de l'administration sur l'export ainsi que les restrictions concernant les destinations nationales émises par le gouvernement américain et d'autres gouvernements. Pour obtenir de plus amples informations concernant l'exportation du LOGICIEL, consultez http://www.microsoft.com/exporting.

# <span id="page-53-0"></span>**Badge Made for Apple (Fait pour Apple)**

L'utilisation du badge Made for Apple (Fait pour Apple) signifie qu'un accessoire a été conçu pour être connecté spécifiquement au(x) produit(s) Apple identifié(s) sur le badge, et qu'il a été certifié par le développeur pour répondre aux normes de performance Apple. Apple n'est pas responsable de l'opération de cet appareil ni de sa conformité aux normes de sécurité et aux normes réglementaires.